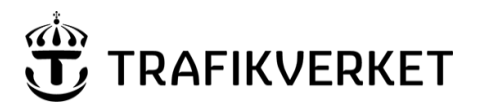

# **Manual för "Analysera sträcka" i applikationen PMSV4\_extern**

PMSv4 är en applikation som presenterar information om tillstånd, åtgärder och vägdata på statliga vägar och ramper (ramper saknar dock tillståndsdata). PMSv4 ersatte 2022 PMSv3 som funnits sedan 2012. PMSv4 består av tre delar, Sök sträckor som beskrivs i separat manual **Position** som är till för att använda i fält för att visa vägnummer och löpande längd vilken också har egen manual **samt Analysera sträcka som beskrivs här.**

PMSv4 extern har alla tillgång till **utan att söka behörighet**. Webbadressen är [https://pmsv4.trafikverket.se.](https://pmsv4.trafikverket.se/)

#### **Rekommenderad webbläsare: Edge Chromium.**

**För övriga webbläsare kan vi inte garantera att visningen blir optimal.**

**I Analysera sträcka tittar man på data om en väg/riktning/körfält i taget.**印Egen | ※ | 章 | 合  $\begin{array}{c|c|c|c|c|c|c} \hline & & & \hline \text{Stopling} & \\ \hline \text{O} & m & \text{dS} & & \text{H} & \text{H} & \text{H} & \text{H} & \text{20m} \end{array}$  $\overline{\bigcirc}$   $\overline{\bigcirc}$   $\overline{\bigcirc}$  $\mathbb{Z}$ Þ \*\*\*\*\*\*\*\*\* Järr O G  $\infty$ € \*\*\*\*\*\*\*\*  $\bullet$ Höli ØZ **IRI 20**  $m^{\circ}$ Spårdjup 20m  $2 - 2A$ 

## Innehåll

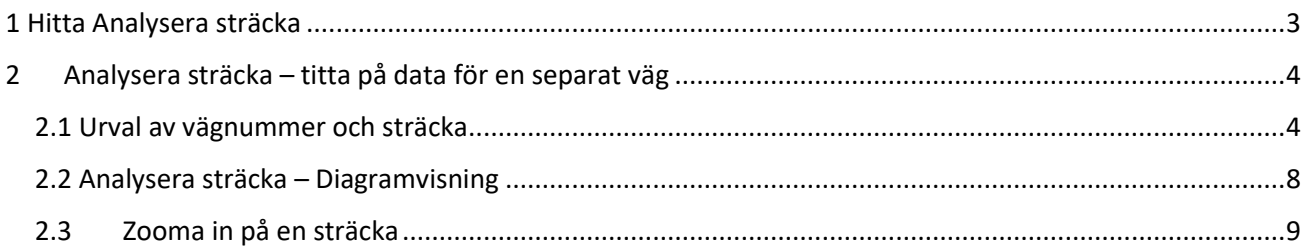

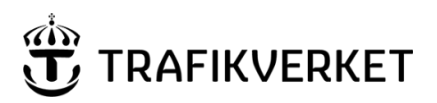

**Skapat av Dokumentdatum** Version **Konfidentialitetsklass** PMS-förvaltningen; UHvätv 2024-03-21 1- Öppen data 2.4 "Din position" visas på flera sätt[........................................................................................................10](#page-9-0) 2.5 Flytta "din position" [...........................................................................................................................10](#page-9-1) [2.6 Foto-komponenten.................................................................................................................................11](#page-10-0) 3 Styr själv data och dess placering i din visning [...............................................................................................11](#page-10-1) 3.1 Lägga till fler diagram – [från lista med färdiga diagram....................................................................11](#page-10-2) 3.2 [Välj in fler variabler i ett diagram du redan har framme...................................................................13](#page-11-0) 3.3 Ta bort diagram från visningen – kräver redigera-läge [.....................................................................13](#page-12-0) 3.4 Diagramvy – använd systemvyer eller spara egna val [.......................................................................14](#page-13-0) 3.5 [Flera sätt att göra diagramvy till din startvy......................................................................................16](#page-15-0) 3.6 Val av vilka mätserier som ska visas – globala [inställningar..............................................................17](#page-16-0) 3.7 Välj färger för visningen av olika års mätserier [.................................................................................18](#page-17-0) 3.8 [Informationsruta med värden för visning i diagram..........................................................................18](#page-17-1) 3.9 [Platsdata-komponenten visar data för aktuellt 20-meterssegment](#page-18-0) .................................................19 3.10 [Platsdata från diagram-komponent...................................................................................................19](#page-18-1) 3.11 Tvärprofilen – [med informationsruta med extra info........................................................................20](#page-19-0) 3.12 [Körfält i vägens med/motriktning \(NVDB\).........................................................................................20](#page-19-1) 4. Historiskt vägnät – åtgärder och mätdata kan hämtas upp [......................................................................22](#page-21-0) 5 [Fler underflikar i Analysera sträcka............................................................................................................24](#page-23-0) 5.1 Underflik - Vägdata [..................................................................................................................................24](#page-23-1) 5.2 Exportera data - [görs via underflik...........................................................................................................25](#page-24-0) 6 [Kartan och kartlager med extra information.............................................................................................25](#page-24-1) [6.1 Bakgrundskartor.......................................................................................................................................29](#page-28-0) [7.Tips om flera bra funktioner...........................................................................................................................29](#page-28-1) 7.1 Ha flera flikar igång och flikarna visar vägnumret [...................................................................................29](#page-28-2) 7.2 Webbadressen är en länk inklusive detaljposition [............................................................................30](#page-29-0) 7.3 [Spela-knappar inklusive kortkommandon för dem](#page-29-1) ...........................................................................30 8 [Andra funktioner........................................................................................................................................32](#page-31-0) 8.1 Åtgärdsvisning – [beläggning och avvattning............................................................................................32](#page-31-1) 8.2 [Automatplacering och storlek vid tillägg av diagram/ komponent...................................................33](#page-32-0) 8.3 Tillståndsutveckling – [diagram och tabell..........................................................................................34](#page-33-0) 8.4 [Tvärprofil-diagrammet.......................................................................................................................35](#page-34-0) 8.5 Fler specialdiagram – Täckning mätdata [...........................................................................................36](#page-35-0) 8.6 Korsning - Variabel att visa i diagram [................................................................................................37](#page-36-0)

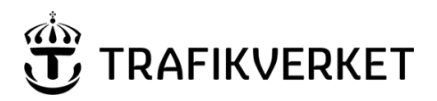

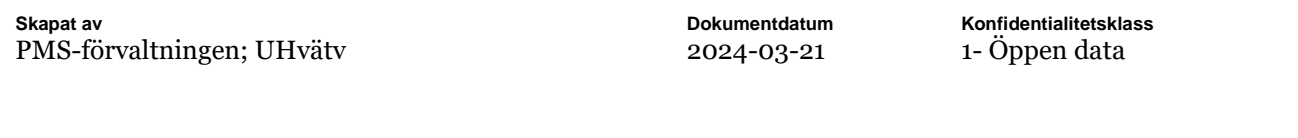

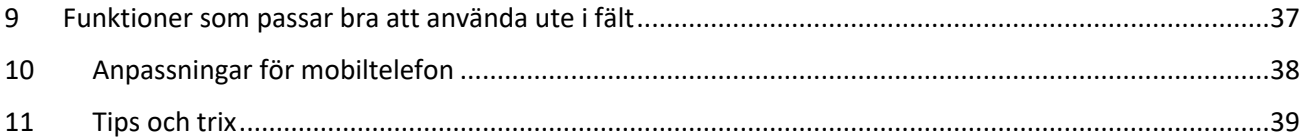

# <span id="page-2-0"></span>1 Hitta Analysera sträcka

På startsidan kan man antingen trycka på "kortet" för Analysera sträcka eller gå via menyn i vänstra övre hörnet.

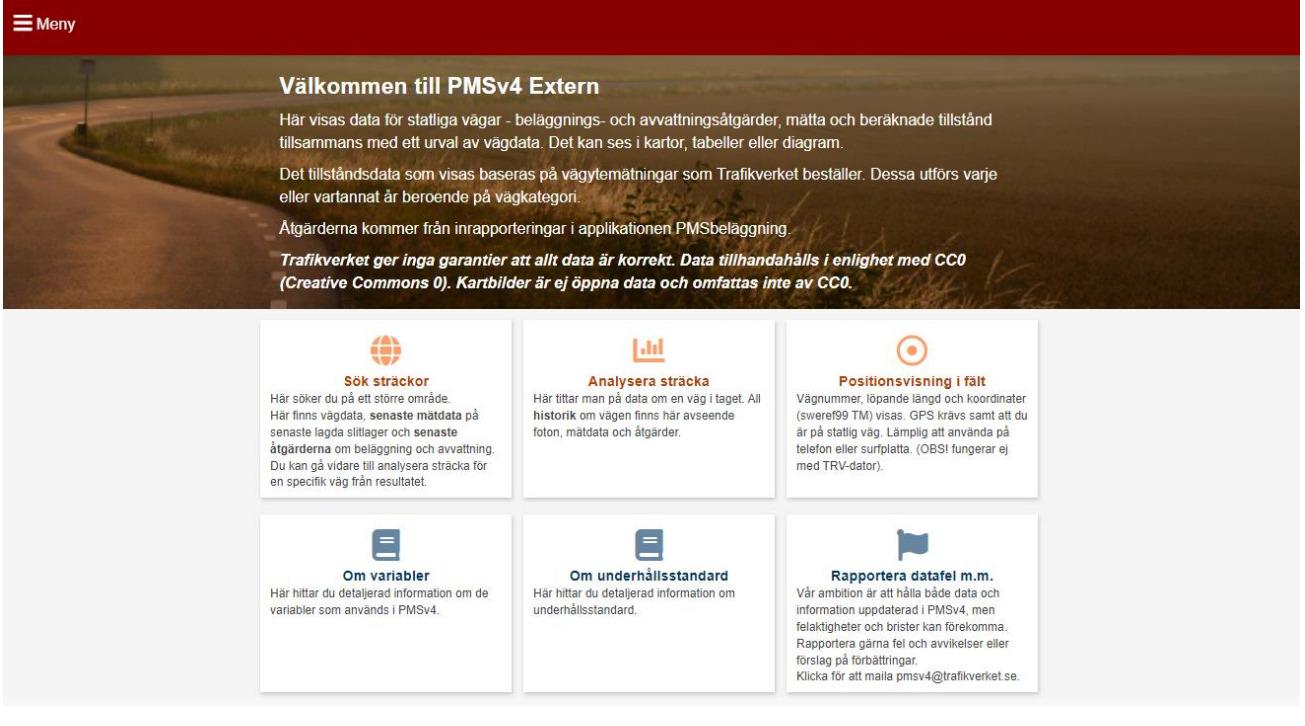

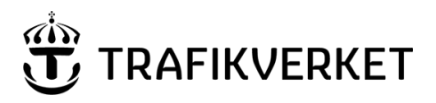

# <span id="page-3-0"></span>2 Analysera sträcka – titta på data för en separat väg

### <span id="page-3-1"></span>**2.1 Urval analysera sträcka – flera sätt att kunna välja vägsträcka**

I Analysera sträcka får man fram data i diagram. Starten är att välja vilken väg man vill se data för.

Nytt i systemet från och med 22 mars 2024 (version 1.6) är att det nu finns flera olika sätt att välja vägen man vill se mer information om. Valet styrs med flikarna i vänstra kanten.

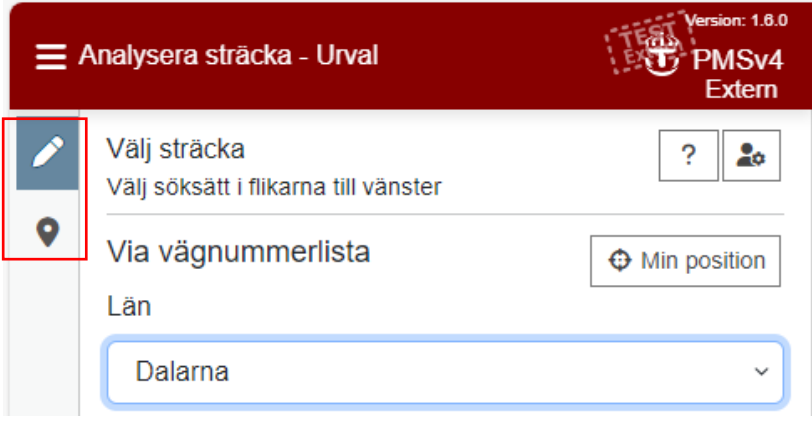

### • = val via **vägnummerlista**

- o Endast vägar kan väljas. (Ramper väljs istället via kartsök.)
- o Här kan man även välja historiskt vägnät som inte längre är giltigt.
- o När det här söksättet är valt finns två kartknappar i kartan för att välja en specifik väg eller sätta ut start/slut på en specifik väg – de kartknapparna förvinner vid kartsökalternativet.

#### • = val via **kartsök**

- o Alla vägar och/eller ramper som är valbara för länet ritas ut och är klickbara i kartan
	- Hela vägen blir vald justering kan göras via löpande längd eller med nålarna som dykt upp i kartan.
- o Detta är enda sättet att välja en ramp, dvs klicka på en ramp som är utritad i kartan.
- o Kartknapparna som finns i vägnummerliste-sök för att välja EN väg eller sätta ut start/slut för EN väg finns inte här utan här är det istället alla utritade vägar som är klickbara.

Detaljer om varje urvalssätt beskrivs i kommande rubriker.

### **1.1.1. Val via fliken "Sök via vägnummerlista" -**

När fliken för att söka via vägnummerlista är valt väljer man först län i en lista och sedan vägnummer i en annan lista. Du kan sedan välja att ändra start/slut inom vägen antingen via löpande längd, koordinater eller via nålarna som dykt upp i kartan som start/slut för vägen.

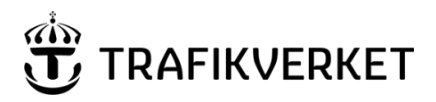

**Skapat av Dokumentdatum** Version **Konfidentialitetsklass** PMS-förvaltningen; UHvätv 2024-03-21 1- Öppen data

Via vägnummerlistevalet kan man även välja historiskt vägnät, dvs väglänkar eller hela vägnummer som inte längre är giltiga.

Här visas och förklaras de val som finns att göra:

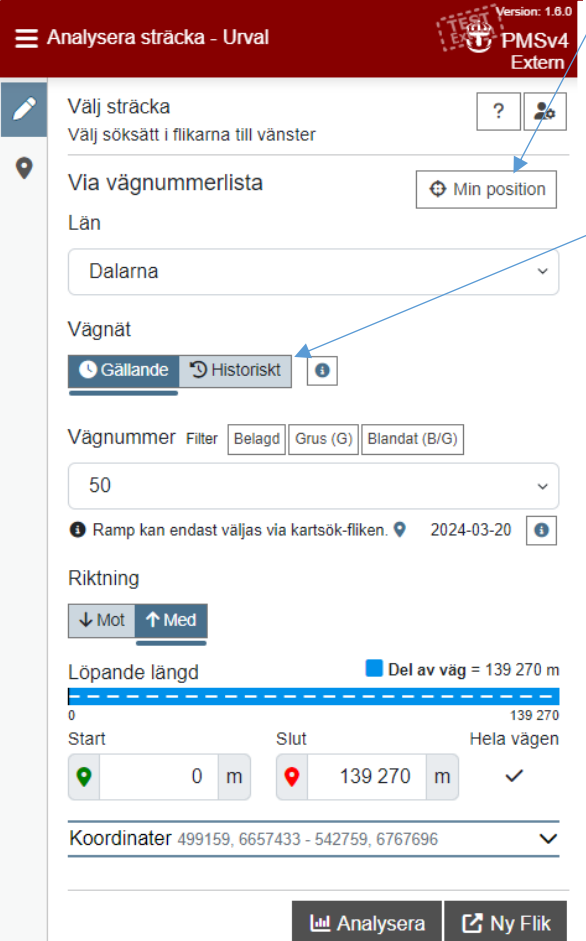

Datumet som visas under vägnumret anger senaste gången data processades/hämtades till PMSv4 för detta vägnummer. Inte givet att nytt data verkligen fanns att hämta, bara att det uppdaterats på nytt från respektive källa.

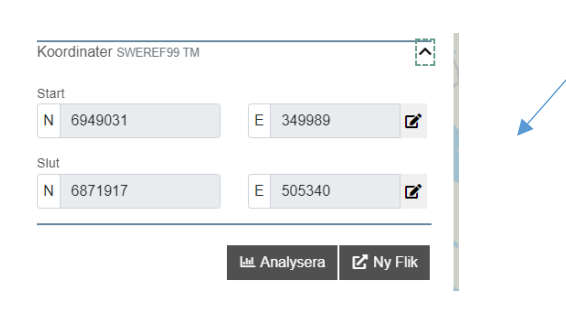

Är du ute i fält (ute på plats vid vägen) kan du använda knappen **min position**, under förutsättning att du har GPS på den dator/ den media du använder.

Välj annars **län** och **vägnummer**.

Du kan från maj 2023 även välja att titta på **historiskt vägnät** – välj med knapparna – mer info om det i separat kapitel.

Du kan **filtrera vägnumren** på bara grusväg, bara belagda eller blandade vägnummer via knapparna ovanför vägnummerlistan. Eller kombinera valen.

**Riktning** kan du välja redan här eller sedan byta när du fått fram diagramsidan. Med är alltid förvalt.

När du valt vägnummer visas hela vägen i den **blå streckade linjen** och antal meter vägen är.

Du kan välja att ange annan start /slut i meter eller ange koordinater (fäll ut koordinat-fälten med pilen bredvid koordinaterna). Då förkortar du den del av vägen som kommer visas i diagrammen. **Alternativt så flyttar du start/slut-nålarna i kartan.**

kartan kan via kartan välja väg, utan att ha valt län innan. **Valen du gör här är bara en start för den sträcka som kommer visas i diagrammen, du kan enkelt visa mer eller mindre direkt i diagramvisningen.** Via blå nålen i

**Knappen Analysera** – innebär att diagramsidan öppnas i **samma** webbläsarfönster där du är. **Knappen bredvid öppnar sidan i en ny flik.** 

Koordinatjustering kräver att man startar justeringsläget – knappen bredvid start/slut-koordinaterna. Ändring avslutas genom att klicka på bock-knappen:<br>start

N 6949031 E 349989  $\circ$ 

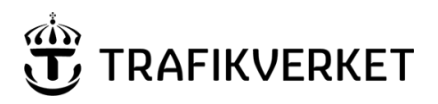

**Skapat av Dokumentdatum** Version **Konfidentialitetsklass** PMS-förvaltningen; UHvätv 2024-03-21 1- Öppen data

#### $\ddot{\bullet}$ **1.1.2. Val via fliken "Sök via kartsök" -**

När kartsök är valt ritas alla sökbara vägar och/eller ramper ut i kartan för det **län** som är valt. De utritade vägsträckorna/ramperna är klickbara i kartan och det är så man väljer den väg/ramp man vill gå vidare och titta på. Start/slut för vägen kan justeras genom att dra i de start/slutnålar som dykt upp för vald väg eller genom att ändra i löpande längd.

Man kan även hoovra över de utritade vägarna och få fram information om vägnummer, längd och om vägen/rampen är belagd, belagd/grus eller ramp.

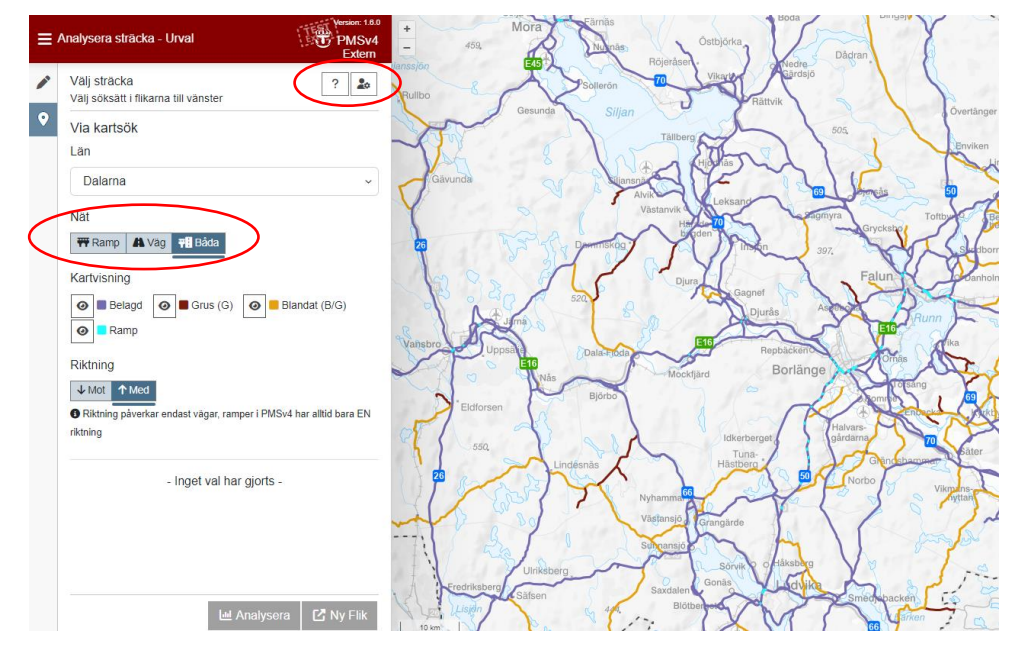

Man kan själv styra vilket "Nät" som ska ritas ut i kartan genom att ha "Båda"-knappen markerad eller endast en av knapparna "Ramp" eller "Väg".

Nät

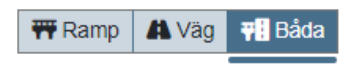

Man kan även välja att dölja utritning i kartan med "ögat" som är framför kartvisningsknapparna.

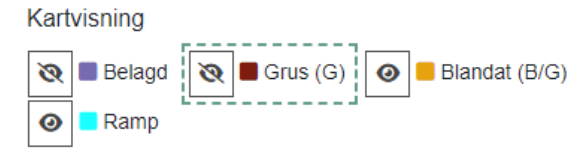

Vill man ha andra färger för utritningen i kartan eller välja tjockare eller tunnare linje styr man det själv via

formuläret som öppnas via knappen för egna inställningar:

20 ( Efter egen inställning är gjord ser knappen ut så här:

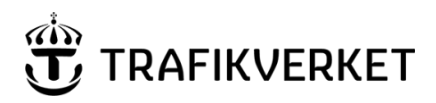

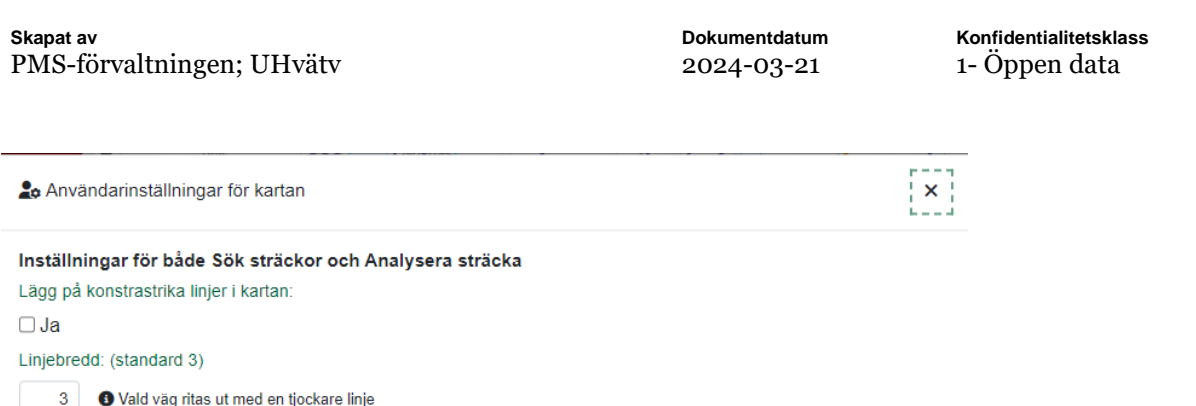

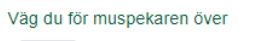

Vald väg - per riktning

Mot HГ

Med

Belagd

 $\overline{\phantom{a}}$ 

Inställningar för Analysera sträcka

För Sök sträckor styrs istället färgerna via sökfiltret respektive när man väljer variabel

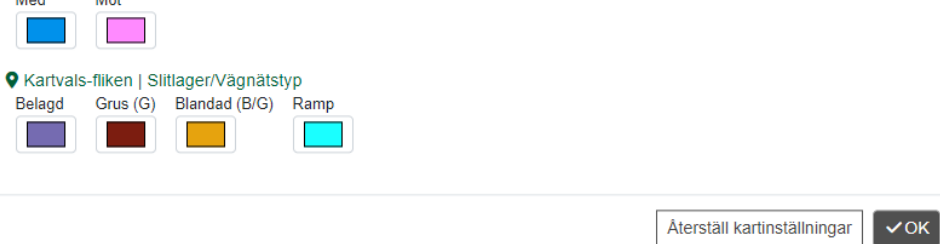

*Formulär där du själv styr bredd på linjer och vilken färg utritningen i kartan ska ha. Klicka på färgen och välj annan.* 

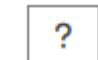

<span id="page-6-0"></span>Via knappen överst i urval analysera sträcka finns information om de olika sätten att välja i urval analysera samt även mer beskrivning av vad begreppet ramp innebär i PMS-systemen.

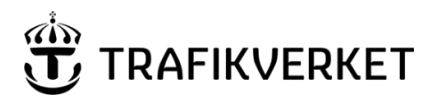

# **2.2 Analysera sträcka – Diagramvisning**

När du valt en sträcka i urvalsdelen av Analysera sträcka och sedan gått vidare till analysen kommer diagramvisningen fram och den kan se ut så här (du får först fram ett standardutseende men kan sedan själv välja hur komponenterna ska placeras och vilka diagram som ska visas.):

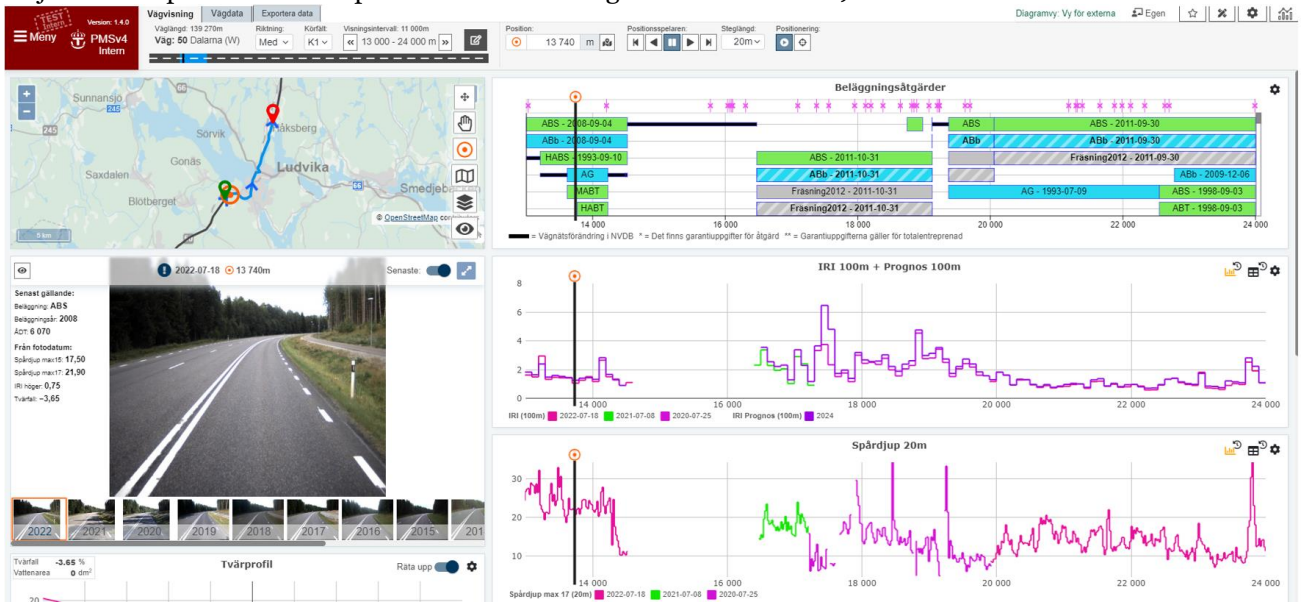

#### **Allra överst i visningen finns flera flikar.**

#### **Underflik - Vägvisning**:

ΓŹ

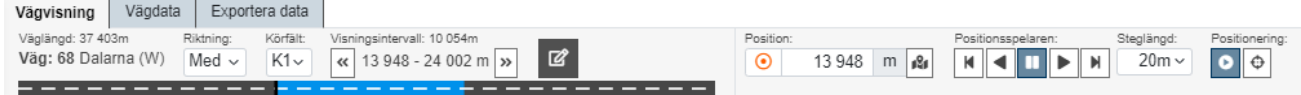

Överst i visningen finns information om vilken vägsträcka man tittar på, dvs vägnummer, riktning och körfält samt vilka meter som visas av vägen. Där kan du enkelt **byta riktning** med ett knapptryck eller **byta körfält**.

Vill du ändra till att visa en längre sträcka för vägen eller helt enkelt byta vägnummer gör du det med denna

knapp: Då öppnas en dialogruta för att ändra:

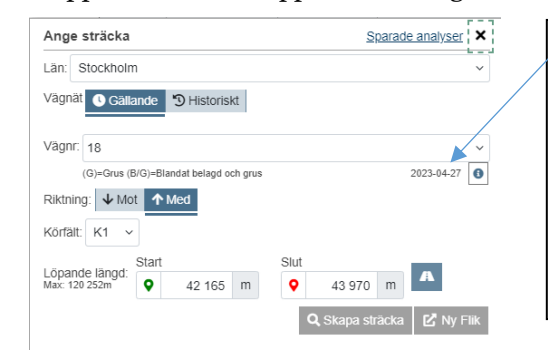

**Datumet under vägnumret** visar det datum som vägnumret senast processades om. Det kan bero på att någon ändring gjorts i antingen mätdata, beräknat data, åtgärdsdata, vägdata (ÅDT eller hastighet) eller själva vägnätet. Oavsett orsak till omprocessning så har data hämtats på nytt från respektive källa så man vet att senaste är hämtat.

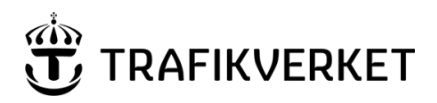

**Skapat av Dokumentdatum** Version **Konfidentialitetsklass** PMS-förvaltningen; UHvätv 2024-03-21 1- Öppen data

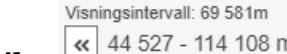

Med knapparna med **dubbelpilar**  $\frac{1}{2}$  44 527 - 114 108 m  $\frac{1}{2}$  kan man **hoppa framåt eller bakåt till nästa** 

**del** av vägen, men behålla samma antal meter visningslängd.

Fliken exportera data förklaras senare i manualen.

För en ramp ser det nästan likadant ut som för väg men riktning finns inte att välja då ramper alltid bara har en riktning i PMS-systemen samt att körfält kallas RK1, RK2 osv istället för K1, K2. Flikarna heter Rampvisning istället för vägvisning.

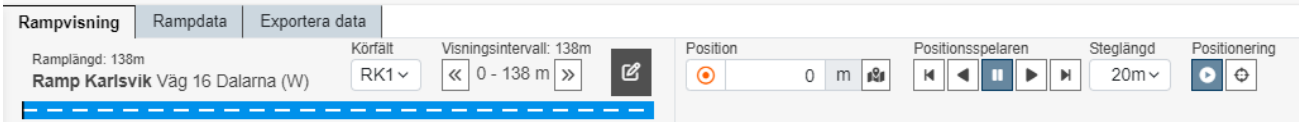

Namnet på rampen startar med ordet Ramp och finns trafikplatsnamn/korsningsnamn står det utskrivet tillsammans med det vägnummer som rampen hör till. Observera att ett sådant namn INTE är unikt för en ramp utan alla ramper i samma trafikplats har samma namn. Så för att veta vilken det är får man använda kartan.

OBS! I dagsläget finns endast vägdata och åtgärdsdata för ramper. Inga mätdata ännu men längre fram kommer vi även mäta och fota ramper.

### <span id="page-8-0"></span>**2.3 Zooma in på en sträcka**

**Inzoomning** på en sträcka kan göras på flera sätt:

- 1. **Flytta start/slut-nålarna i kartan**.
- **2. Gör yta med muspekaren i ett diagram**

#### 3. **Använd "penna-knappen" och välja start/slut i den dialogen**.

Den del som visas i diagrammet illustreras med annan färg i den svarta väg-illustrationen medan hela visningen illustrerar vägens totala längd.

$$
\underbrace{\qquad \qquad }.
$$

Motsvarande färger och visning finns även i kartan:

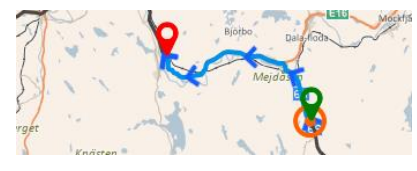

TMALL 0424 Minnesanteckningar 2.0

TMALL 0424 Minnesanteckningar 2.0

**För att återgå från zoomningen**– ett förstoringsglas dyker upp i diagrammen med en siffra för antal gånger man zoomat. Här kan man zooma ut 4 gånger, till varje inzoomningsläge användaren gjort, genom att klicka på förstoringsglaset.

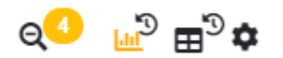

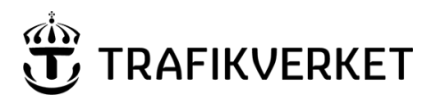

### <span id="page-9-0"></span>**2.4 "Din position" visas på flera sätt**

**Din position visas genom:** Foto, punkt i kartan, linje i diagram, svart streckning genom svarta väg-

illustrationen samt i fältet med en orange punkt framför:

Position:  $\odot$ 5 960 m  $\frac{9}{4}$ 

Vill du ange koordinater för att hamna på en viss position, eller se koordinaterna som gäller för din visningsposition, klicka på knappen till höger om meter-visningen. Du får då upp fält för koordinaterna:

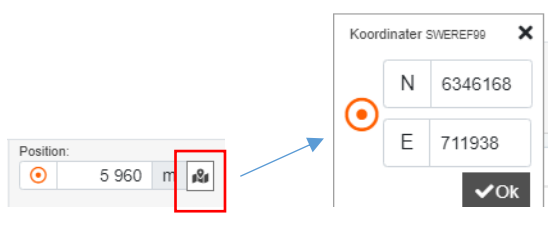

# <span id="page-9-1"></span>**2.5 Flytta "din position"**

Flytta positionen som visar kan göras genom att:

1) **Ändra positionen i kartan –** med positionsvisaren

2) **Dra i linjen i diagrammen**

3) **Skriv in annat värde i positions-rutan** (löpande längd primärt eller välja koordinater)

4) **Använda play/stega-knapp** så förflyttas positionsvisningen för alla visningarna.

Tips – ändra positionen i kartan: Klicka på ikonen för positionsvisning under kartan för att aktivera flyttaläget. Annars är det risk att det är start/slut-nålarna man får tag på istället.

 $\boldsymbol{\odot}$ 

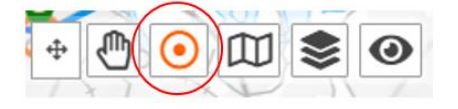

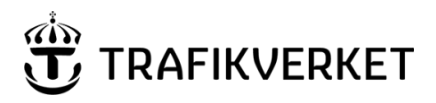

**Skapat av Dokumentdatum** Version **Konfidentialitetsklass** PMS-förvaltningen; UHvätv 2024-03-21 1- Öppen data

## **2.6 Foto-komponenten – från vägytemätningarna**

<span id="page-10-0"></span>Från maj 2023 finns en informationsruta som visas i fotot. Det är vissa fasta värden som finns där som hämtas upp för just det segment som fotot avser (20m). Rutan visas både i fotot när det är litet och när man

har fotot i förstorat läge. Vill man inte ha rutan framme är det bara att **dölja med "ögat" ovanför rutan**.

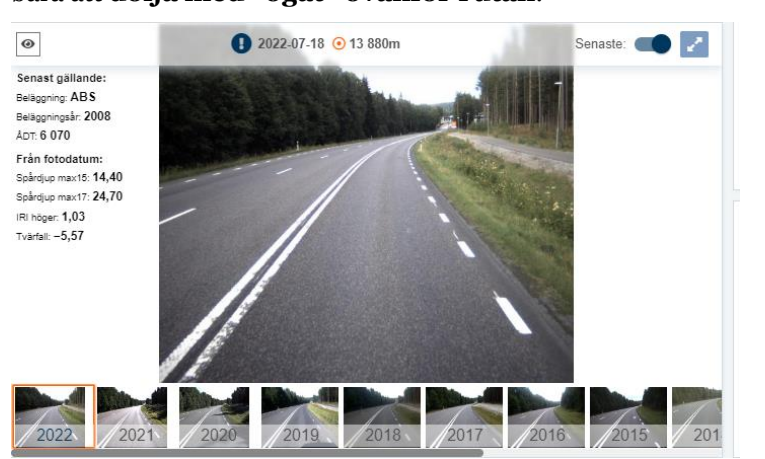

"Ögat" i vänstra övre hörnet döljer informationsrutan.

Utropstecknet – är en knapp – klicka på den om du vill skicka in en anmälan om nåt är fel med ett foto eller om personuppgifter skulle synas.

Pilarna/knappen i övre högra hörnet förstorar fotot. (Se mer om kortkommandon för att styra stora fotot – <sup>i</sup> slutet av denna manual eller via info-i i systemet vid förstorat foto.)

Byt foto via mini-fotot i nederkant.

Återgå till "senaste" som systemet väljer via reglaget i fotokomponentens övre högra hörn.

# <span id="page-10-1"></span>3 Styr själv innehåll och diagramplacering i din visning

När en användare kommer in i PMSv4 första gången, eller när man inte sparat några egna val för startvyn, öppnas sidan med en standard-variant med diagram. Men som användare kan du själv ställa in hur du vill att din visning ska se ut. För dig som extern användare sparas dina inställningar på en token på din dator, så att du ska ha det kvar förutsätter att du använder samma dator nästa gång.

Att ändra innehållet i visningen görs genom att lägga till/ta bort diagram i den befintliga session i systemet eller genom att man gjort ändringarna och sedan **sparat det som ny startvy**. **För att göra diagramvyn till din startvy klickar du på stjärnan som visas i övre högra hörnet.**

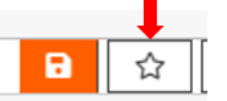

*Knapp för att göra diagramvy till din startvy.* 

### **3.1 Lägga till fler diagram – från lista med färdiga diagram**

<span id="page-10-2"></span>Via diagram-knappen uppe i högra hörnet kommer man åt valet Välj färdiga diagram.

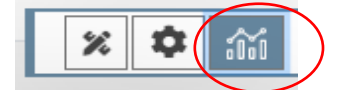

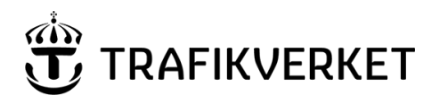

**Skapat av Dokumentdatum** Version **Konfidentialitetsklass** PMS-förvaltningen; UHvätv 2024-03-21 1- Öppen data

Där finns en lista på färdiga diagram och du kan klicka på ett av dem och de väljs in. De läggs till under dina tidigare diagram.

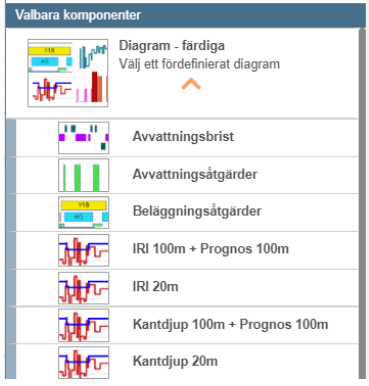

Vill du justera var de visas i diagramvyn väljer du **redigeringsläget** och flyttar diagrammet till önskad plats. Kan flyttas genom att använda pilar eller genom att ta tag i det och dra.

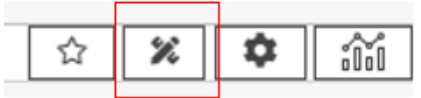

Det finns även en del andra komponenter man kan välja in. De visas längst ner i kugghjulsmenyn. De som redan invalda är markerade med en grön bock.

<span id="page-11-0"></span>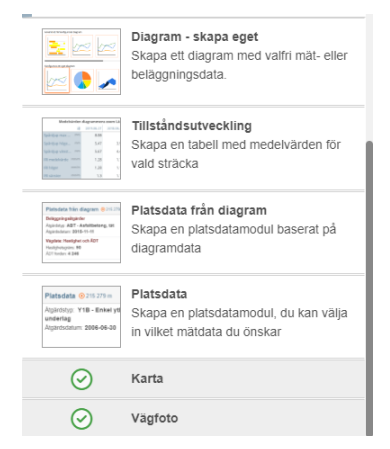

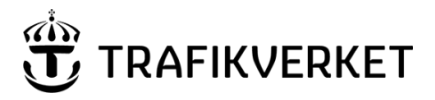

### **3.2 Välj in fler variabler i ett diagram du redan har framme**

Ett annat sätt att ändra vad man ser för data på skärmen är att lägga till variabler eller ändra vilka variabler som visas **i de diagram du redan har på skärmen**. Det gör du genom att klicka på kugghjulet i övre högra hörnet på ett diagram.

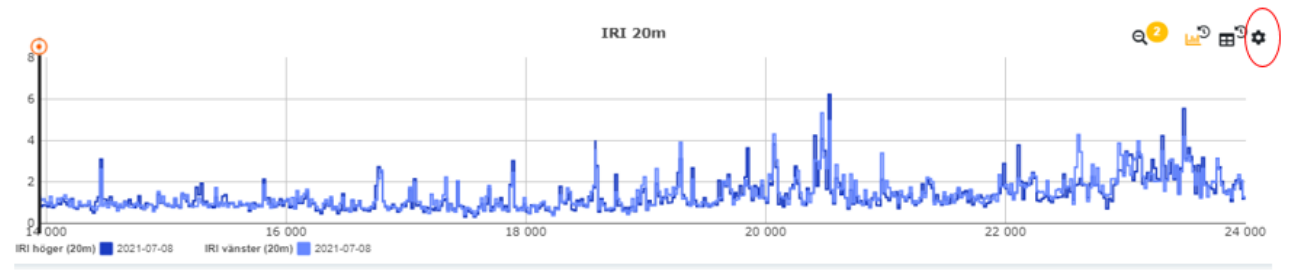

Då dyker en ruta upp där du gör dina ändringar eller tillägg:

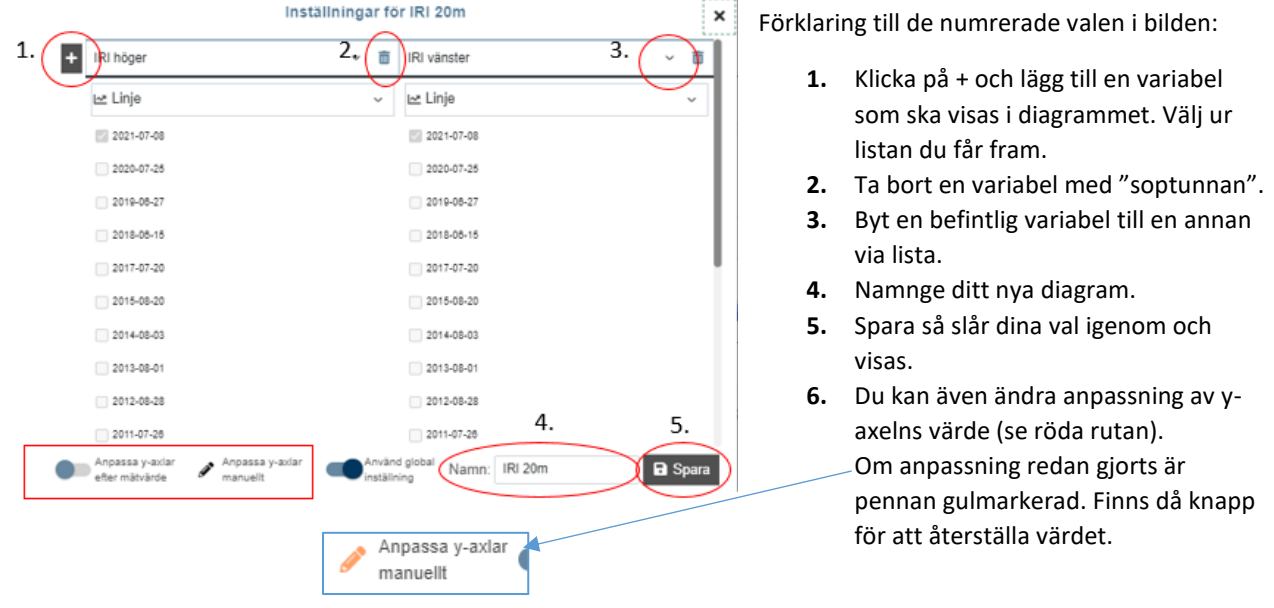

## **3.3 Ta bort diagram från visningen – kräver redigera-läge**

<span id="page-12-0"></span>När du vill ta bort diagram som visas på skärmen kan du antingen byta ut innehållet i dem genom att ändra vilka variabler som visas (och även byta namnet på diagrammet) **via kugghjulet i det specifika diagrammet**.

Men om du verkligen vill **ta bort ett diagram** från diagramvyn så görs det genom att **slå på Redigeraläget**. Det görs med knappen bredvid kugghjulet, den med linjal och penna, längst upp i högra hörnet på sidan.

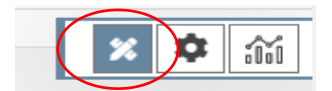

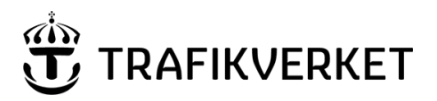

**Skapat av Dokumentdatum** Version **Konfidentialitetsklass** PMS-förvaltningen; UHvätv 2024-03-21 1- Öppen data

När man öppnat redigera-läget kan du:

- **Ta bort diagram** som visas med **kryss i övre hörnet** på respektive diagram
- **Flytta diagram** med pilarna mitt på diagrammet eller genom att **ta tag och dra** ett diagram till önskad plats
- **Ändra storlek** på diagram genom att dra i kanten eller att ange bredd/höjd.

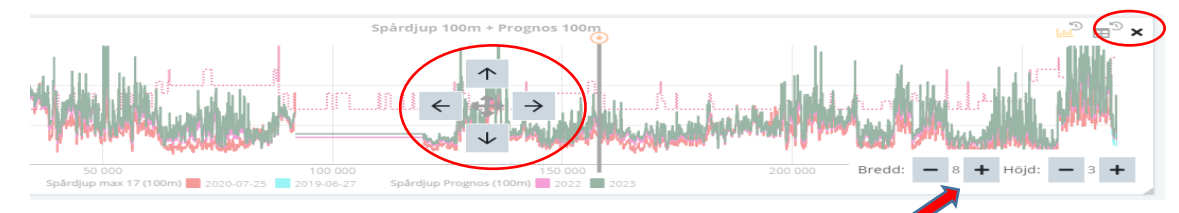

- **Ändra storlek på fotokomponenten och aktivera "stort" foto där**:
	- o För att nyttja stora fotot (vid vägytemätningen tar vi in två storlekar) gör fotot större i både x-och y-led. När den är så stor att största fotot hämtas dyker det upp en knapp ovanför fotot. Du kan själv ställa ner till mindre om systemet laggar, då största fotot kräver mer prestanda.

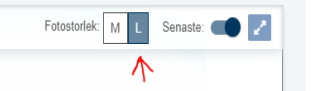

Stäng redigera-läget igen genom att på nytt klicka på redigera-knappen.

Gillar du din nya variant? – **KOM IHÅG ATT SPARA DIN NYA DIAGRAMVY!**

Antingen i befintlig diagramvy eller spara den som en ny variant – se nästa kapitel.

### **3.4 Diagramvy – använd systemvyer eller spara egna val**

<span id="page-13-0"></span>Det som visas på skärmen när du kommer in är det som sparats i **en diagramvy.** Namnet på den vy som visas på skärmen är utskrivet i grön text i övre högra hörnet:

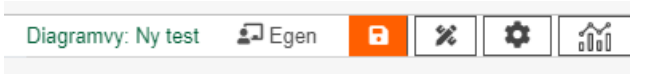

모 System Det framgår också om det är en egen diagramvy eller en systemdiagramvy.

#### **Snabbspara-knapp – för att enkelt spara ändringar**

När du ändrat nån inställning på ett diagram, lagt till eller tagit bort ett diagram dyker det direkt upp en orange sparaknapp. Klickar du på den sparas den ändring du gjort in i den diagramvy som just nu används.

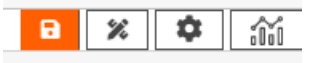

Är det en systemdiagramvy du använde skapar systemet direkt en egen variant åt dig med ändringen insparad.

För externa sparas diagramvyer med hjälp av en token på din dator så byter du dator kan du inte få tag på dina sparade diagramvyer igen.

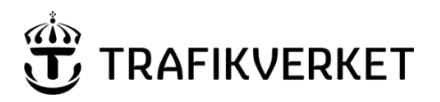

(**Ändringar som INTE sparas är vilka mätserier som ska dyka upp i ett diagram. En sådan ändring kan du bara göra för aktuell visning.** Detta då det är olika mätserier som är aktuella för olika vägar. Vill man välja mätserier som ska slå på alla diagram får man istället använda sig av **globala valet för mätserier – via kugghjulet längst uppe till höger på skärmen.** Se mer om det senare i manualen.)

#### **Titta vilka diagramvyer som finns**

Listan med färdiga systemdiagramvyer och dina egna diagramvyer öppnas via diagramknappen i övre högra hörnet. Välj där Hämta diagramvy.

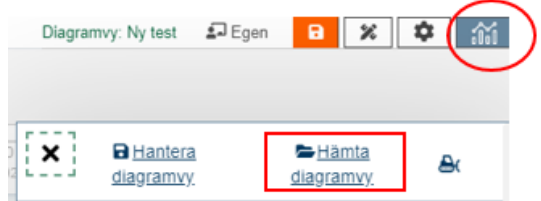

I listorna kan du se namnen på de vyer som finns sparade och klicka på den du vill använda. Genom att **markera en ofylld stjärna** vid diagramvyn så gör du **den till din start-diagramvy**. Den blir då fylld (orange). Här i exemplet nedan är det "Test-vy" som är användarens start-diagramvy medan det är den som heter Standard som är systemstandard och som visas om ingen annan valts av användaren.

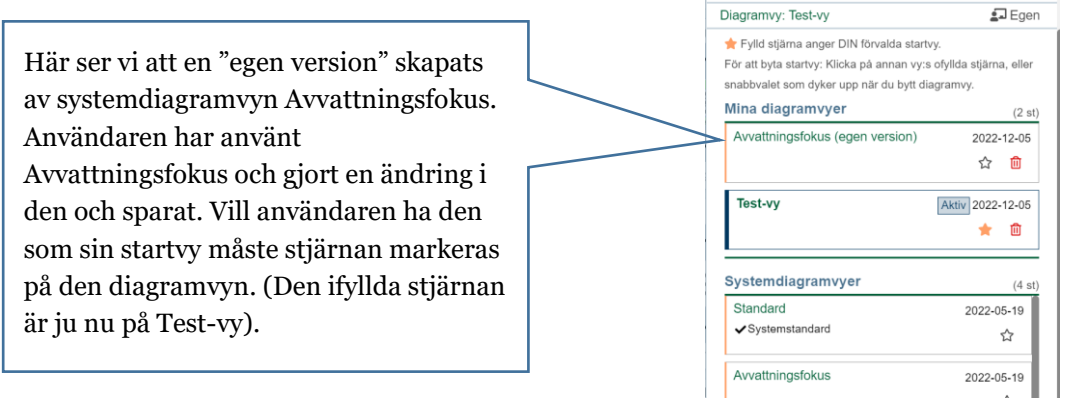

#### **Spara nya diagramvyer**

För att spara ändringar i din diagramvy du har framme är det bara att använda den tidigare beskrivna snabbspara-knappen som dyker upp vid gjorda ändringar. Men vill du istället skapa *en variant* av diagramvyn och därmed skapa ytterligare en namngiven diagramvy i din lista, behöver du göra på annat sätt. Klicka igen på **diagramknappen** och välj sedan **Hantera diagramvy**.

Välj här **Skapa ny**. När du sen får upp nästa ruta - Fyll i namn på din nya diagramvy.

Därefter har din nya diagramvy hamnat i din lista på diagramvyer att välja ifrån. Då kan du enkelt gå in och välja olika diagramvyer för olika typer av analyser du vill göra.

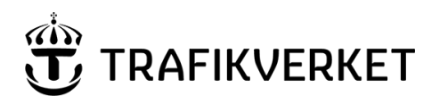

**Skapat av Dokumentdatum** Version **Konfidentialitetsklass** PMS-förvaltningen; UHvätv 2024-03-21 1- Öppen data

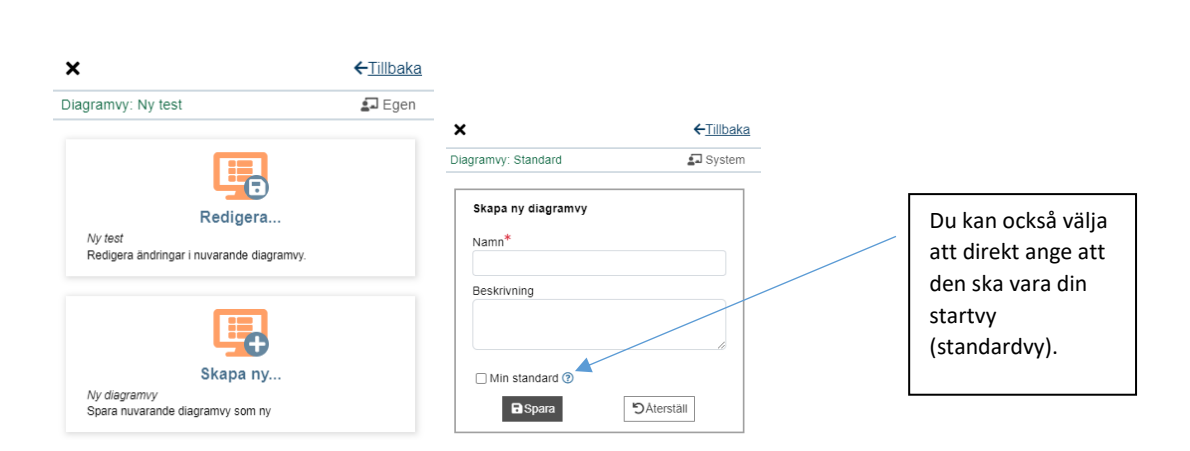

### **3.5 Flera sätt att göra diagramvy till din startvy**

<span id="page-15-0"></span>Enklaste sättet är att välja den vy du vill ha bland färdiga diagramvyer (dina eller systemets) och sedan markera den ofyllda stjärna som dyker upp i övre listen till höger. Den dyker upp när man valt en diagramvy som INTE är din standard sedan tidigare. När stjärnan markerats är den din startvy fram till dess att du byter till nån annan som start.

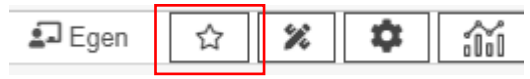

Men man kan även gå in i listan för alla diagramvyer och där markera stjärnan för den som ska vara startvy.

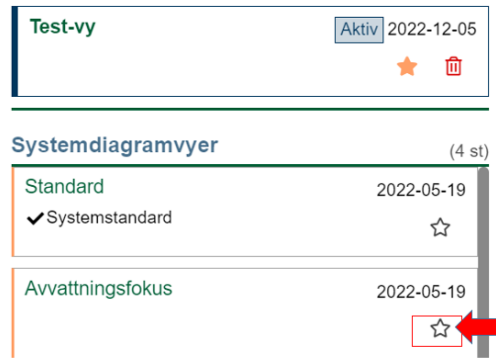

En tredje variant är att **Redigera** sin diagramvy och då markera med bock-val att den ska vara standard.

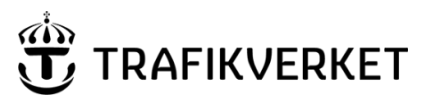

### **3.6 Val av vilka mätserier som ska visas – globala inställningar**

<span id="page-16-0"></span>Det finns **globala inställningar** som innebär att det slår igenom **på alla diagram** du har framme eller tar fram. Det gäller dock endast diagram med mätserier i, inte åtgärdsdata (där man separat väljer i diagrammet om historik ska visas) och inte vägdata (som inte har historik utan bara senast gällande data). De globala inställningarna för din egen profil ställs in **via kugghjulet i övre högra hörnet.** 

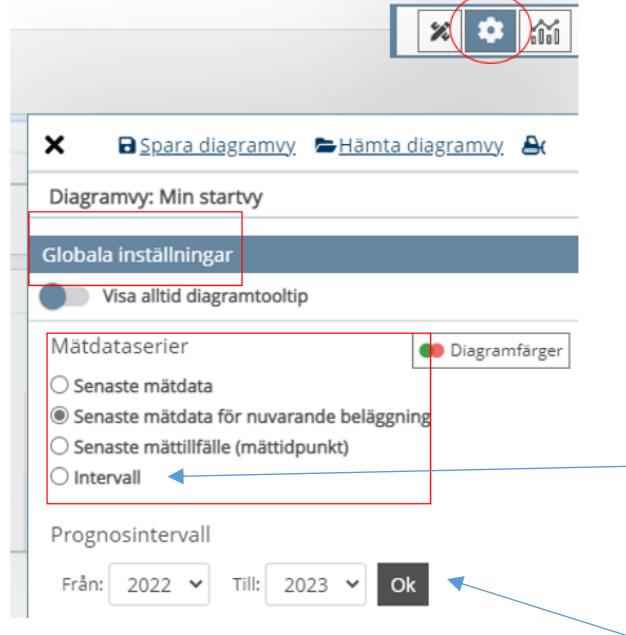

Du väljer själv vilket av dessa globala val som ska det används igen varje gång du går in i PMSv4.

- **Senaste mätdata** = längs sträckan visas det senaste mätdata vi har. Saknas det data på en delsträcka från innevarande år hämtas istället data från föregående mätning – detta görs som max för fyra tidigare mätningar.
- **Senaste mätdata för nuvarande beläggning** = om en beläggning har registrerats och ingen mätning gjorts därefter kommer inget mätdata visas för den delsträckan.
- **Senaste mättillfälle** (mättidpunkt)= den senaste utförda mättillfällets data visas.
- **Intervall: Klicka i den och du får upp val av årtal.**

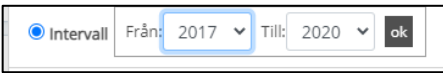

• **Prognosintervall** – gäller endast för prognosvariablerna (IRI, Spårdjup, Kantdjup 100m) som räknas ut för framtida år.

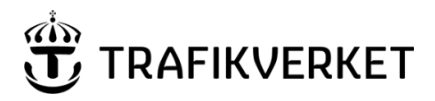

### **3.7 Välj färger för visningen av olika års mätserier**

<span id="page-17-0"></span>I det globala valet finns möjlighet att välja vilka diagramfärger man vill att mätserier från olika år ska visas med. Det globala valet finns för att man inte ska behöva ändra i varje diagram för sig utan istället göra valet för alla diagram på en gång.

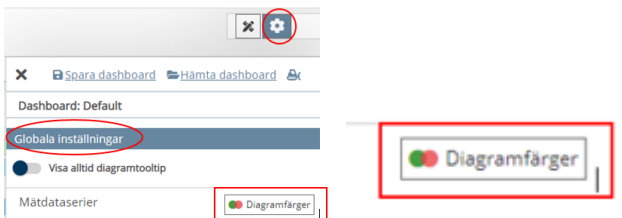

Man får då upp denna dialog-ruta och man klickar på färgen för det år man vill ändra och gör ändringen – spara sedan så slår det igenom på alla diagram med mätdata-serier.

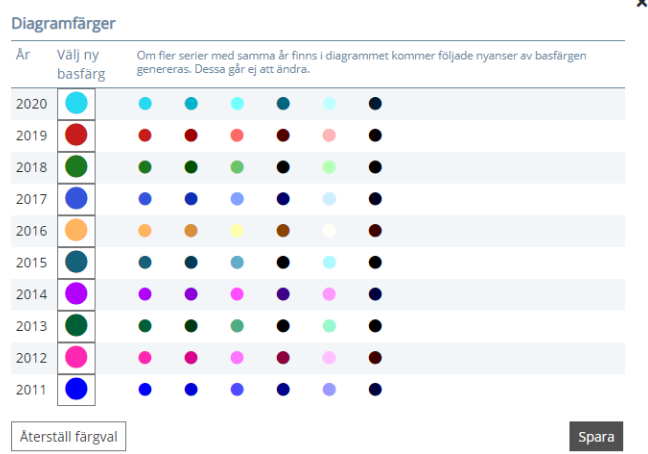

Har man flera variabler i samma diagram som är från samma år **får de olika nyanser av samma basfärg**, enligt paletten ovan. Tycker man det är svårt att se skillnaden på dem får man antingen lägga dem i olika diagram eller manuellt i just det diagrammet ändra färger. Det kan dock inte sparas kvar i diagramvyn.

### **3.8 Informationsruta med värden för visning i diagram**

<span id="page-17-1"></span>När man klickar i ett diagram får man fram en inforuta som visar värden för punkten.

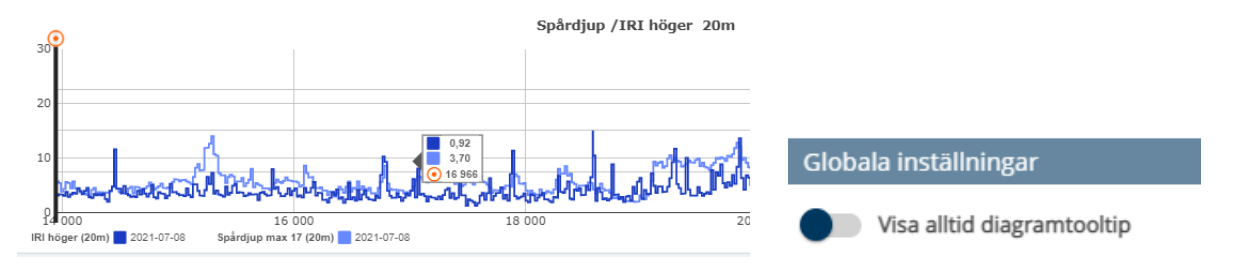

*I bilden ovan är valet avstängt. Reglaget ska dras till höger för att slå på funktionen.*

Vill du **alltid få fram rutan när du för muspekaren över diagrammet**, dvs utan att behöva klicka, **väljer du in detta in de globala valen** genom att slå på "Visa alltid diagramtooltip".

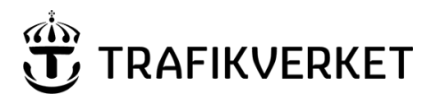

19 (39)

**Skapat av Dokumentdatum** Version **Konfidentialitetsklass** PMS-förvaltningen; UHvätv 2024-03-21 1- Öppen data

### **3.9 Platsdata-komponenten visar data för aktuellt 20 meterssegment**

<span id="page-18-0"></span>**Komponenten platsdata** som finns att välja bland de färdiga diagrammen:

Algärdstyg: Y1B - Enkel ytf underlap Atoardsdatum: 2006-06-30

Platsdata @ 215 279 m

#### Platsdata

Skapa en platsdatamodul, du kan välja in vilket mätdata du önskar

I den kan man själv välja in de variabler man vill veta exakta värdena för på den punkt där man är med fotot/linjen i diagrammet. Nyttan med komponenten är att man dels kan få ett exakt värde och inte bara se i diagram men även att kunna välja in variabler där som man inte vill ha framme som diagram.

Via kugghjulet i komponenten får man upp en dialogruta där valen görs.

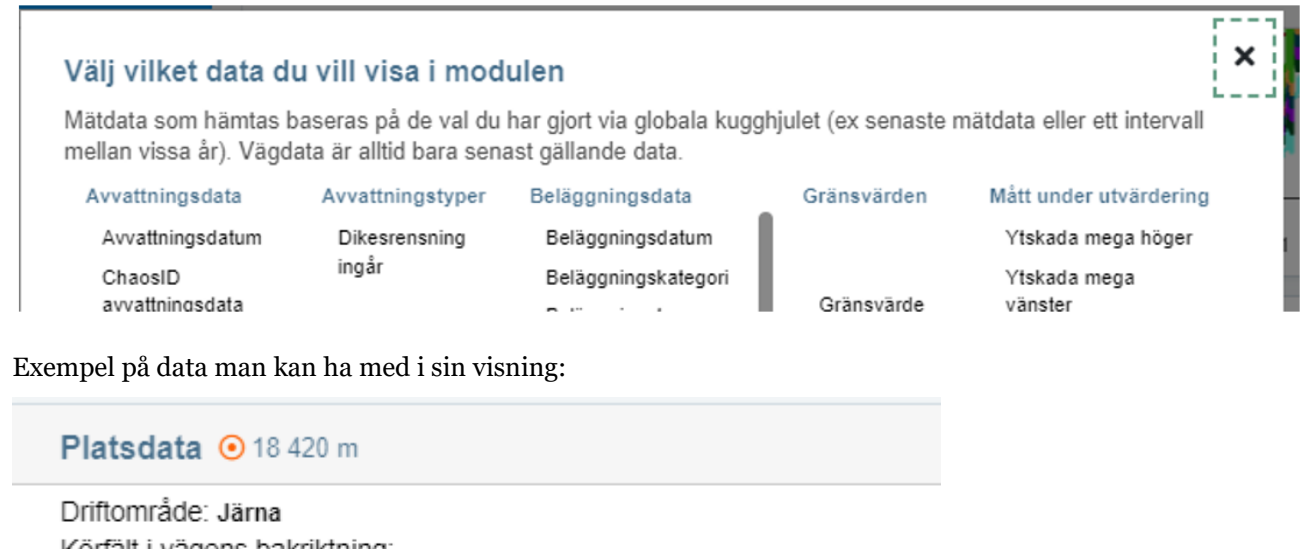

Körfält i vägens bakriktning: -Körfält i vägens framriktning: K1;K2 Underhållstyp väg: 2: Stamvägar Stråk Vägunderhållsklass: Vägklass 1

Observera texten in kugghjulsrutan där det står om vilket data det är som hämtas för mätdata, dvs baserat på det val du gjort i globala valet för mätserier i stora kugghjulet i övre högra hörnet i applikationen, samt att det för vägdata alltid bara är senast gällande information.

### **3.10 Platsdata från diagram-komponent**

<span id="page-18-1"></span>En variant av platsdata är "platsdata från diagram". Där hämtas data också från aktuellt 20-meterssegment men här är det inte fritt att välja in vilken variabel man vill utan man är styrd av att välja in de data som finns

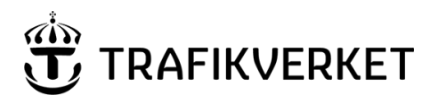

**Skapat av Dokumentdatum** Version **Konfidentialitetsklass** PMS-förvaltningen; UHvätv 2024-03-21 1- Öppen data

i diagrammen. Även namnet på diagrammet tas med. Nyttan är att få en snabb överblick på värden för min punkt. Dessutom kan man inte få upp inforuta i diagrammen för exakt den punkt man står på, bara segmentet före och efter den punkt man är på. Därmed kan det lösas med denna komponent eller med Platsdatakomponenten.

De diagram du har framme kan generera data till platsdata-komponenten. Vilka av dem som ska visas i komponenten ställer du in via kugghjulet.

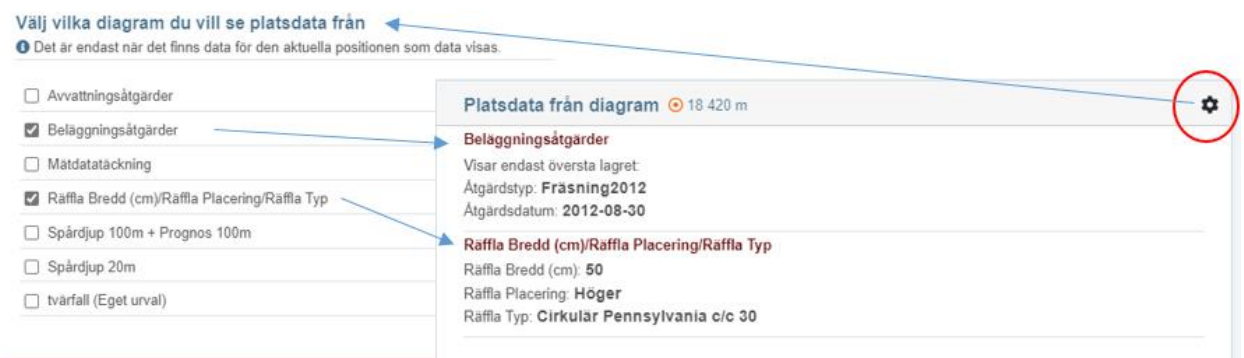

### <span id="page-19-0"></span>**3.11 Tvärprofilen – med informationsruta med extra info**

Från maj 2023 finns en extra informationsruta i diagrammet Tvärprofil. Rutan visar Tvärfall och vattenarea som gäller för aktuellt 20-meterssegment.

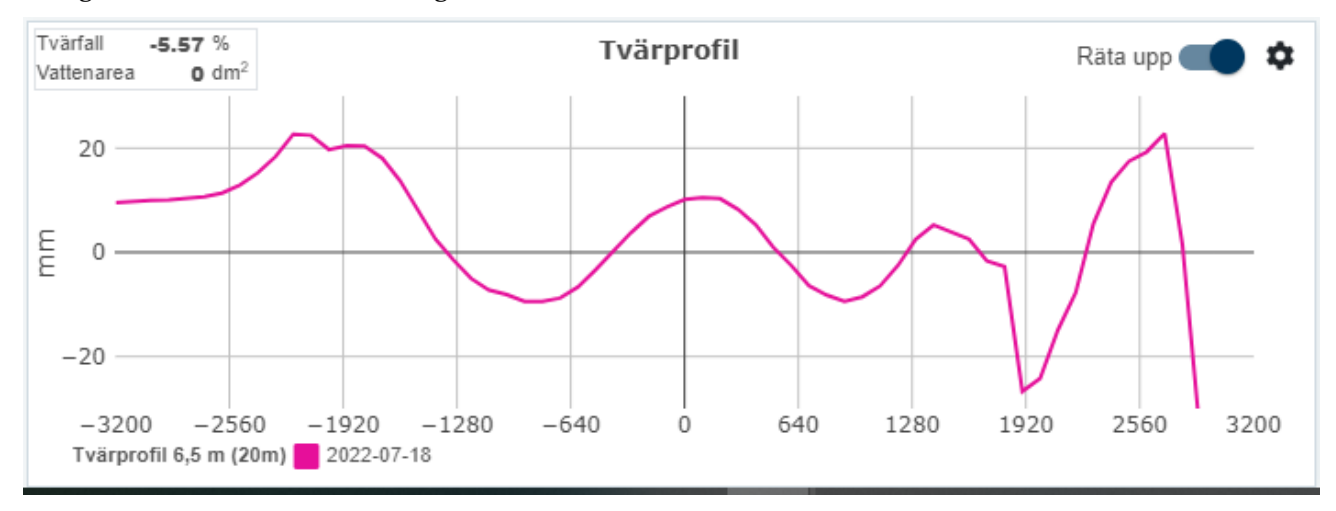

### **3.12 Körfält i vägens med/motriktning (NVDB)**

<span id="page-19-1"></span>Ett färdigt diagram är skapat för att visa NVDB:s information om vilka körfält som finns för aktuellt vägnummer. Det finns att välja in via diagramlistan (nytt från oktober 2023).

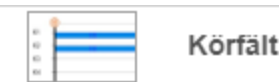

TMALL 0424 Minnesanteckningar 2.0

TMALL 0424 Minnesanteckningar 2.0

Körfält med/motriktning

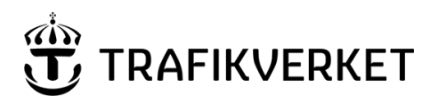

**Skapat av Dokumentdatum** Version **Konfidentialitetsklass** PMS-förvaltningen; UHvätv 2024-03-21 1- Öppen data

För vägar med delad vägbana (så kallad syskonlänksvägar enligt företeelsen länkroll) visas bara ena riktningens körfältsinformation. Undantag är när del av vägen är gästväg, då är det andra riktningens information om körfält som visas.

När det gäller så kallad "normal väg" där det inte är delat vägbana, visas båda riktningarnas körfältsinformation oberoende av vilken riktning som är vald i visningen i Analysera sträcka. Nedan visas diagrammet för en väg där det på delar av vägen är normal väg och delar är syskonlänksväg – se undre diagrammet för länkroll.

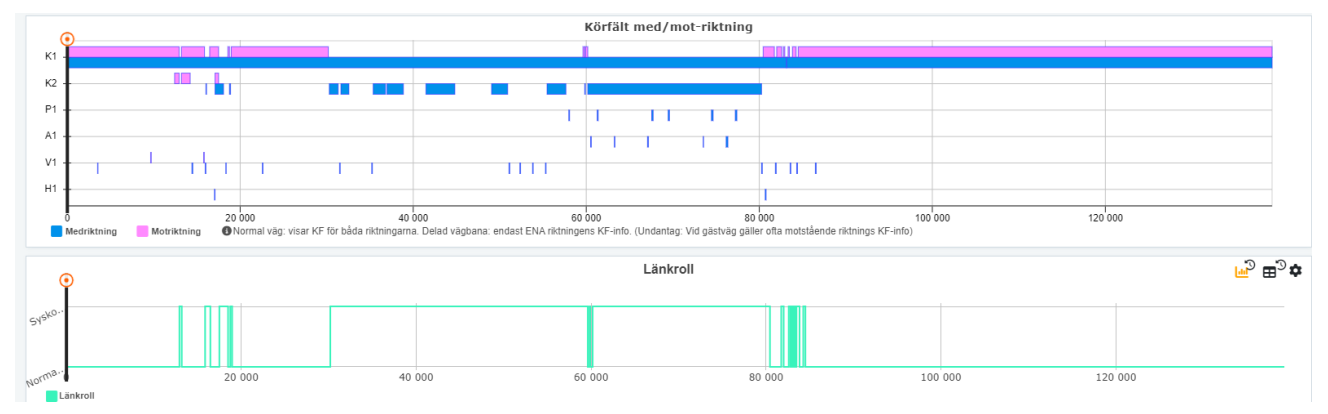

De körfält som visas i diagrammet är fler än vad vi i PMS-systemen kan rapportera åtgärd på eller mäta på. Det är bara K1-5 samt X1-2 som åtgärder kan rapporteras på och visas i PMSv4. (ramper kan rapporteras åtgärder på men de visas inte i PMSv4.)

Förklaring till de körfält som kan visas i körfältsdiagrammet:

K1-K5 = Körfält 1-5 räknat från höger i vägens riktning.

X1, X2 = additionsfält som bussfält eller vävningsfält.

P1 = påfart

 $A1 = avfart$ 

- H1 = högersvängfält
- V1 = vänstersvängfält
- $R_1$  = ramp

Läs gärna mer om detta i NVDB:s dataproduktspecifikation för företeelsen Antal körfält 2.

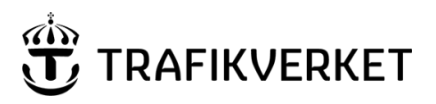

# <span id="page-21-0"></span>4. Historiskt vägnät – åtgärder och mätdata kan hämtas upp

Ett tillägg till systemet som kom ut i maj 2023 är att kunna välja tidigare vägnät, vägnummer eller länkar på ett vägnummer som inte längre gäller. Det är alltså där det blivit en vägnätsförändring i NVDB och tidigare vägnätslänkar avslutats och nya har skapats eller där hela vägnummer avslutats. Det kan till exempel vara där en 2+1-väg byggts där det tidigare var en vanlig väg. Historiskt vägnät finns endast att välja i Analysera sträcka. Det som hämtas är:

- Valt datums vägutbredning/vägsträckning enligt NVDB
- Beläggnings- och avvattningsåtgärder som är kopplade till det vägnät som gällde då
- Mätdata som är kopplade till det vägnät som gällde då
	- o Observera att vägytemätningar gjorts sedan 1989 men foton inte finns förrän från 2010.
- Vägdata det vägdata som gällde vid det historiska datumet har hämtats från NVDB för att kunna visas i PMSv4.

#### **Du kan välja det historiska vägnätet på flera ställen:**

- ➢ Inne i åtgärdsdiagrammet genom att klicka på linjen som visar att det är en vägnätsförändring.
	- o Framgår då om vi har data eller inte i PMSv4 och finns det data kan man klicka upp en ny flik där historiskt vägnät visas för den aktuella sträckan.

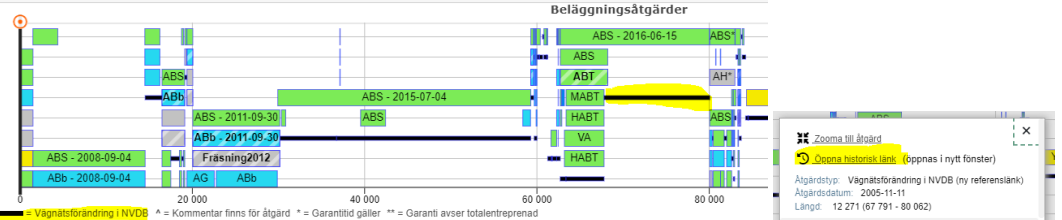

- ➢ Direkt i urvalsvyn för Analysera sträcka där man väljer vägnummer.
- ➢ I rutan för att välja nytt vägnummer eller ändra sträckningen som visas inne i diagramvyn i Analysera

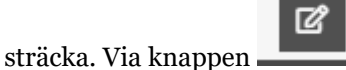

Historiska vägnätet väljs via knappen "Historiskt":

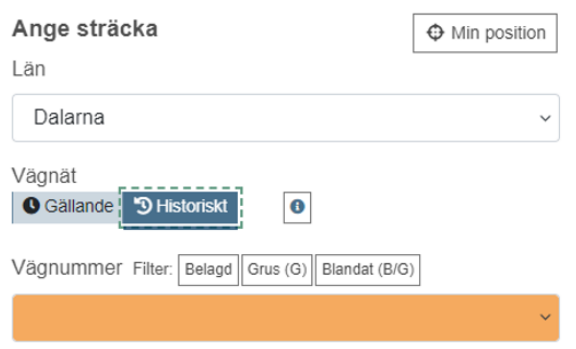

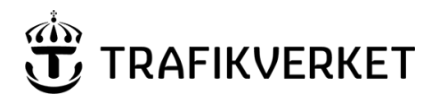

**Skapat av Dokumentdatum** Version **Konfidentialitetsklass** PMS-förvaltningen; UHvätv 2024-03-21 1- Öppen data

Vägnummerlistan visas orange för att uppmärksamma användaren på att det är historiskt vägnät som valts. Datum visar vilka olika vägnätsförändringar som finns för aktuellt vägnummer. Man får fram data som var aktuellt till och med det datumet för den del av vägen där vägnätsförändringen gjordes.

Vägnummer Filter: Belagd Grus (G) Blandat (B/G)  $16 (= 2022 - 09 - 30)$  $16 (= 2021 - 12 - 14)$  $16 (= 2021 - 10 - 31)$  $45 (= 2022 - 06 - 30)$  $50 (= 2022 - 10 - 31)$  $50 (= 2021-09-30)$  $50 (= 2021-09-30)$  $66 (= 2022 - 10 - 06)$  $66 (= 2022 - 06 - 30)$ 

#### Väljer ett vägnummer+datum:

```
Vägnummer Filter: Belagd Grus (G)
                        Blandat (B/G)
```
 $16 (= 2021 - 10 - 31)$ 

När man öppnat Analysera sträcka tydliggörs det med varningstriangel och färg att det är historiskt data:

2021-09-28

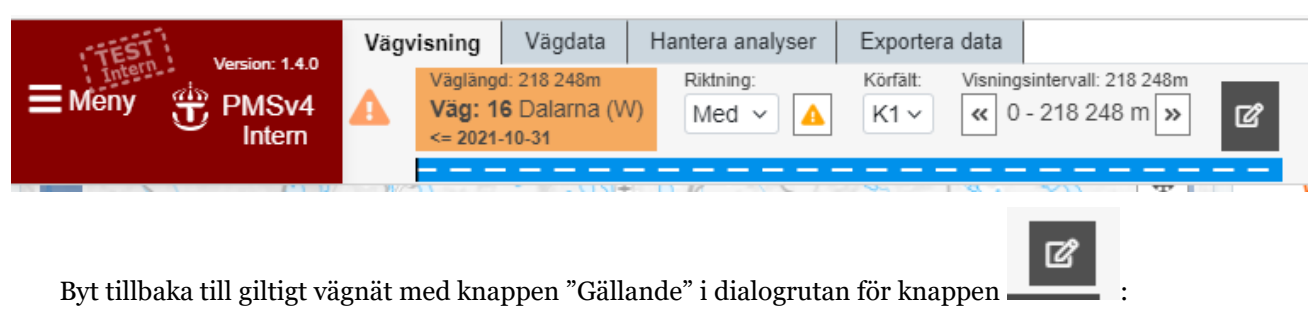

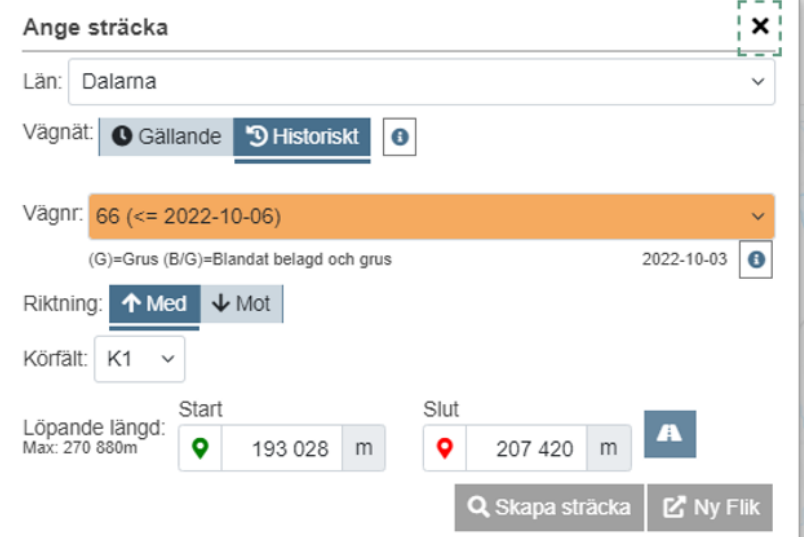

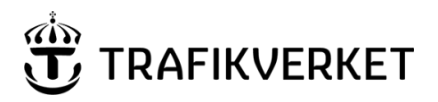

**Skapat av Dokumentdatum** Version **Konfidentialitetsklass** PMS-förvaltningen; UHvätv 2024-03-21 1- Öppen data

Ett exempel på vad som hämtas.

1. Väg 66 i Dalarna med nu gällande vägnät visar delar av vägen där ingen beläggningshistorik visas- ex den del där vägnätsförändring visas för 2022-10-06 enligt den svarta linjen som visar vägnätförändring enligt NVDB.

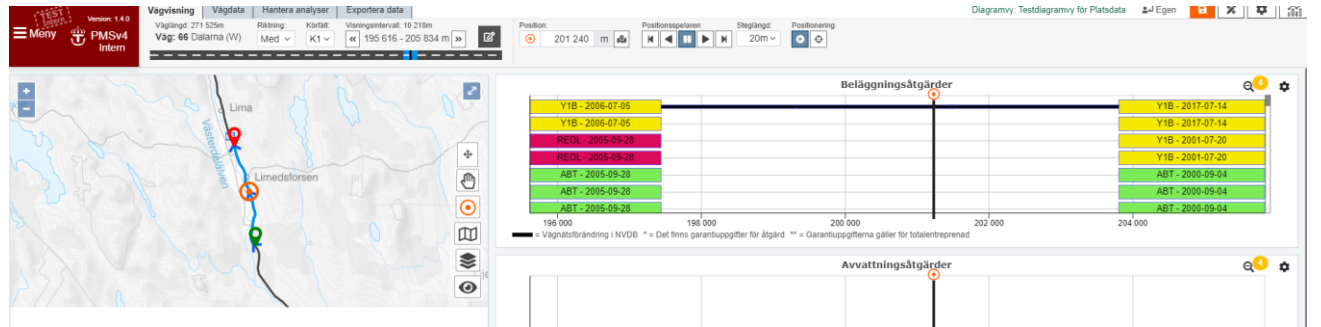

- 2. Då kan jag välja historiskt vägnät för det datumet i listan enligt nedan *eller* ännu enklare, bara klicka på linjen och se om det finns historiskt data och där klicka på den länk man får fram.
	- Vägnr: 66 (<= 2022-10-06)
- 3.

Här får jag då fram åtgärder för den sträckan där jag tidigare inte kunde se dem.

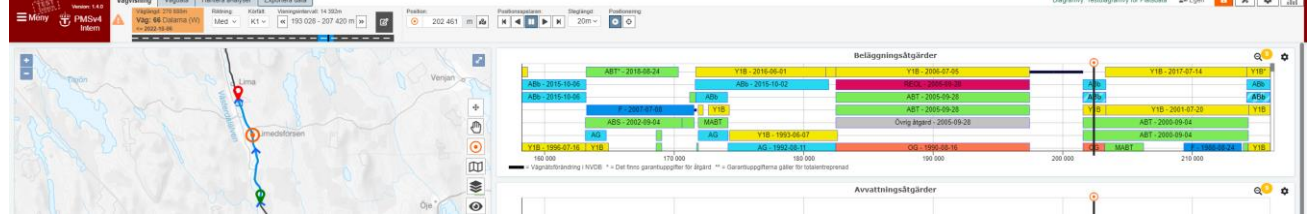

Har man valt att klicka på linjen i diagrammet då får man bara den aktuella sträckan öppnad.

Har man istället valt att välja vägnumret och datumet i listan för vägnummer så öppnas hela vägen och man får zooma sig rätt med kartans hjälp. Löpande längd är nämligen inte att lita på när det varit ombyggnader av vägen – vägen kan ju ha blivit både kortare eller längre.

# <span id="page-23-0"></span>5 Fler underflikar i Analysera sträcka

### <span id="page-23-1"></span>**5.1 Underflik - Vägdata**

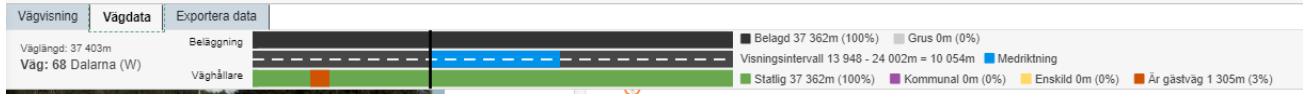

TMALL 0424 Minnesanteckningar 2.0

TMALL 0424 Minnesanteckningar 2.0

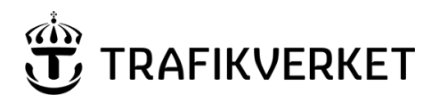

Här visas vilket slitlager som gäller för vägen, vem som är väghållare samt om del av vägen är gästväg till ett annat vägnummer för att snabbt kunna få en överblick av vad som gäller längs vägen. (NVDB-information) Teckenförklaringen anpassas numera till det data som är aktuellt på visad väg (skärmklippet visar mer info).

Den blå delen i mitten illustrerar vilken del av vägen som visas i diagrammen och linjen genom visningen visar "din position".

### **5.2 Exportera data - görs via underflik**

<span id="page-24-0"></span>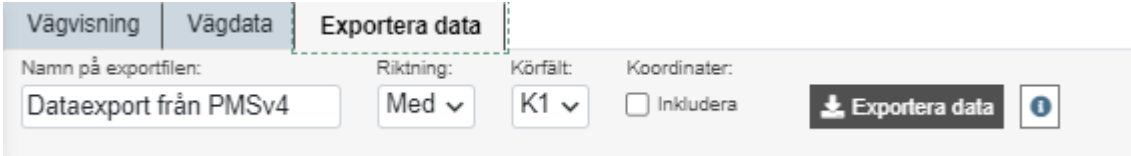

- **Export av data går att göra till excel från Analysera sträcka**
	- Du kan själv ändra namn på excelfilen (direkt i fältet för namnet)
	- Du kan välja att ta med BÅDA riktningar och flera körfält data delas då upp på flera flikar i filen

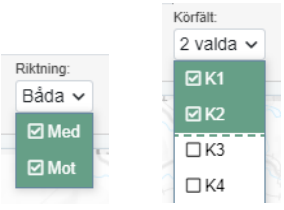

- De datamängder du visar i dina diagram är de du får med i excelfilen.
- Filen delas upp på flera flikar, en infoflik och sedan separata flikar med olika typer av data.
	- o Beläggning ger tre olika flikar en för bara översta lagret, en med all historik och en med en bild av beläggningshistorikdiagrammet så som du har det visat på skärmen. Du får själv ändra storlek innan excelexport om du vill att mer eller mindre ska synas på bilden. Obs! Just bilden av beläggningsdiagrammet kommer bara med för den riktning man visar på skärmen, även om man valt att ta med båda riktningar i exporten.
	- o Vägdata, 20-metersdata, 100-metersdata. Etc.

# <span id="page-24-1"></span>6 Kartan och kartlager med extra information

Kartan kan användas för att ange vilken sträcka du vill titta på för diagramvisningen.

Men kartan kan även användas för att titta på data som man kan få fram som **kartlager**. Kartlagren är inte vårt eget data utan data vi hämtar från tjänster hos Trafikverkets för just kartlager. Den informationen kan användas som komplement till det data vi själva håller i våra databaser.

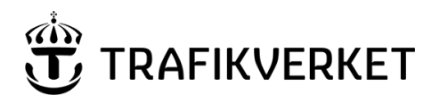

26 (39)

**Skapat av Dokumentdatum** Version **Konfidentialitetsklass** PMS-förvaltningen; UHvätv 2024-03-21 1- Öppen data

Skillnaden är att kartlager-data visas för hela det område du visar på kartan medan det data vi själva har endast visas per valt vägnummer i våra diagram.

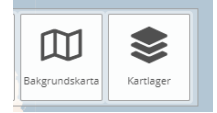

Kartlager väljs via knappen "Kartlager" som visas i knappuppsättningen i kartan.

När man valt ett eller flera kartlager kan man enkelt ta bort dem igen, antingen genom att klicka på knappen "Återställ lager" i lagerväljaren eller genom att avmarkera lagret/n i listan. Lagren försvinner också av sig själv om man stänger webbläsaren och går in i systemet igen.

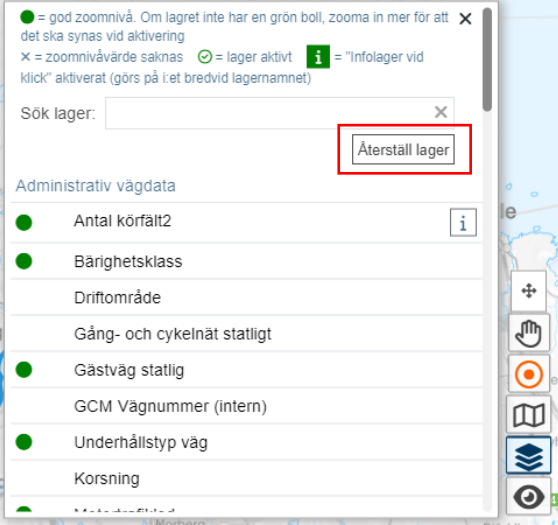

**När ett kartlager visas i kartan kan man ha svårt att se de invalda kartlagrens utritning i kartan** pga av att systemet ritar ut **markering av valt vägnummer**. Det finns det en lösning för:

• Klicka på knappen för att dölja utritad geometri för valt vägnummer:

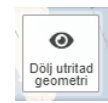

Om knapparna i kartan ligger i vägen för visningen kan man **flytta hela knapp-listen** genom att ta tag i knappen med krysset med två pilar – markerat med röd ruta nedan.

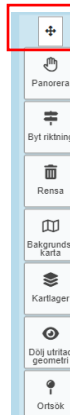

Manual för "Analysera sträcka" i applikationen PMSV4\_extern

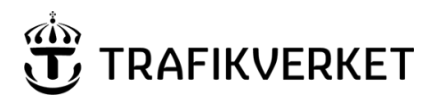

PMS-förvaltningen; UHvätv 2024-03-21 1- Öppen data

**Skapat av Dokumentdatum** Version **Konfidentialitetsklass**

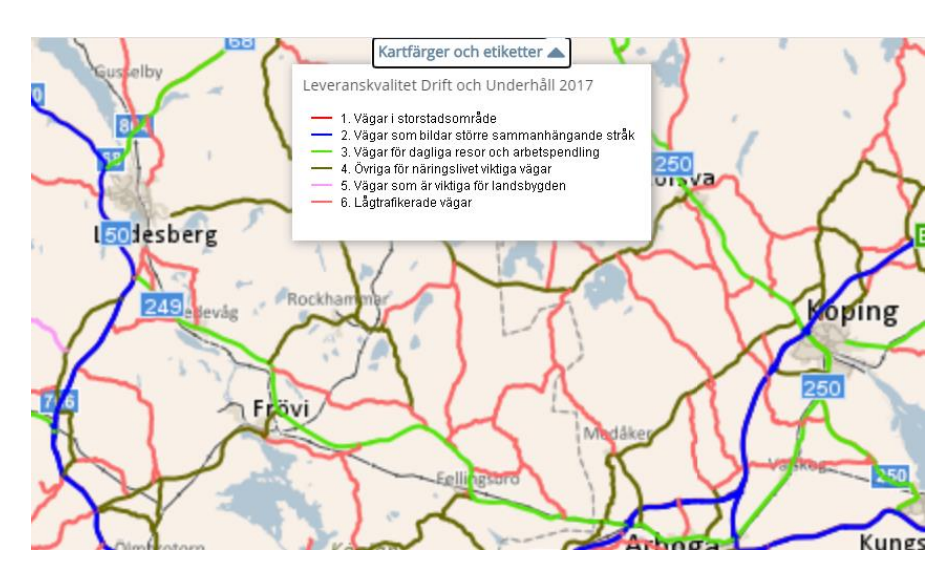

Det finns några kartlager som är förvalda när man öppnar applikationen (vägnummer text är en sådan) – den gör att man får fler vägnummer utskrivna än vad som visas på grundkartan). När du vill ha ett kartlager visat i kartan väljer du själv att markera ett eller flera lager i kartlager-listan. Klicka på namnet så väljs det och visas om det är nog inzoomat i kartan. Systemet kommer ihåg det val du har gjort och fortsätter att visa kartlagren även i andra kartor i PMSv4. Vill du ta bort valen, klicka på nytt på lagret i listan eller klicka på knappen Återställ lager.

Teckenförklaringen till valda kartlager kan man fälla ut överst i kartan (visas endast när du valt in något kartlager).

❤

När du öppnar kartlager-listan kan du läsa förklaringar till de ikoner och funktioner som finns för kartlagren. Förklaringen visas överst i den listan.

Du kan även **söka** efter ett kartlager istället för att skrolla i listan.

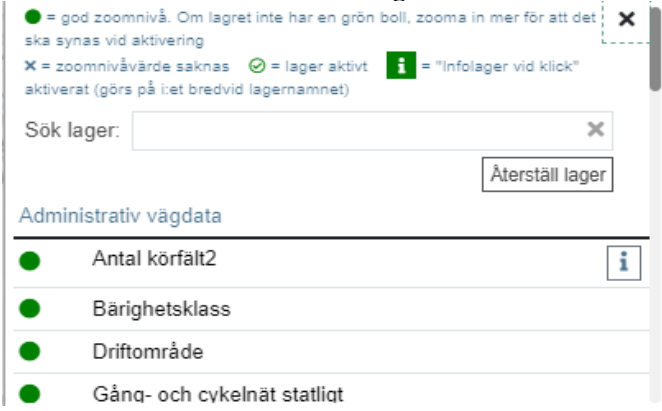

Många lager kräver en hög zoomnivå för att visas då det annars kan bli väldigt långsamt i kartan. Därför visas information om zoomnivån är tillräcklig eller inte för respektive kartlager. (grön prick visar att du är tillräckligt inzoomad för att data ska visas, krysset visar att det inte finns nån info om vad som är tillräcklig inzoomning).

Ett kartlager som är valt i kartlager-listan kallas "ett aktivt kartlager" i texten ovanför lagren i val-rutan.

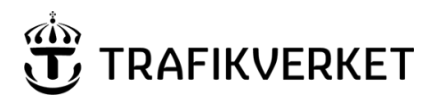

För några kartlager finns också extra information att få fram genom **klick i kartan**. Det kräver lite extra "kraft" för detta så om man tycker att kartan blir långsam kan man stänga av hämtningen av det datat genom att klicka bort det grönmarkerade info-i-et på raden för kartagret. **OBS! bara ett aktivt kartlager kan visa infoklick därför är det bara det senast valda som kan ge info-klick-data.** 

Kartlager med info-klick – data hämtas från kartlagret – är alltså inte vårt system som har kontroll över vilket data som visas eller vad som visas vid infoklick-rutorna:

 $\mathbf{v}$ 

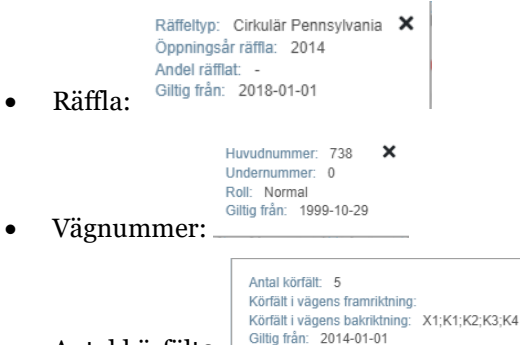

- Antal körfält2:
	- o Sekvensordningen som körfälten kommer i anges per riktning. Benämningarna som används är: K=körfält, A=avfart, P=Påfart, V=vänstersväng, H=högersväng, R=ramp, X= additionskörfält (bussfält, vävningsfält). (se mer i DPS för dataprodukten)

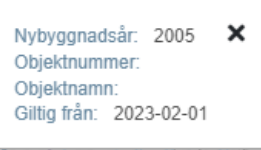

• Vägnybyggnad: (företeelsen är ny från 2023-02-01 och ersätter

vägnybyggnad 2009)

o Själva utritningen i kartan visar också årtalet om man zoomar in tillräckligt mycket.

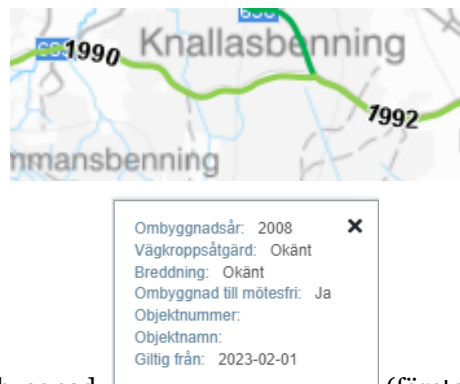

- Vägombyggnad: (företeelsen är ny från 2023-02-01 och ersätter vägnybyggnad 2009)
	- o Själva utritningen i kartan av ombyggnadsår visar även årtalet direkt om man zoomar in tillräckligt.

28 (39)

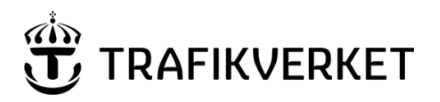

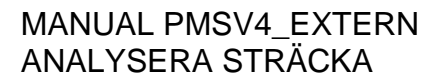

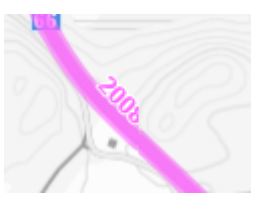

### **6.1 Bakgrundskartor**

<span id="page-28-0"></span>Det finns olika bakgrundskartor att välja. Systemet kommer ihåg vilken du valt och visar den sedan varje gång du går in i systemet. Valet görs via knapp längst ner i kartan:

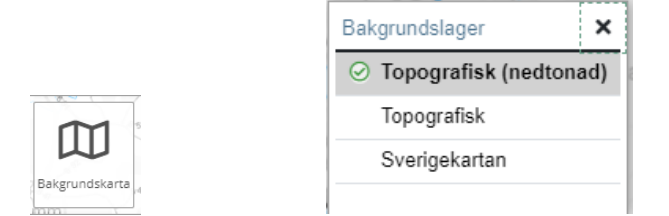

Förvalt om man inte gjort ett eget val är Trafikverkets egen Norden-karta.

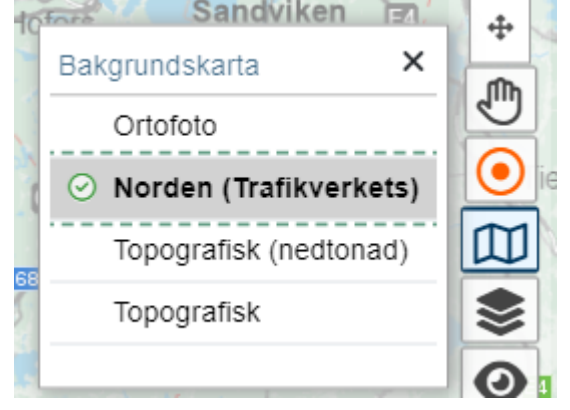

# <span id="page-28-1"></span>7.Tips om flera bra funktioner

### <span id="page-28-2"></span>**7.1 Ha flera flikar igång och flikarna visar vägnumret**

Man kan välja att öppna nya vägar eller annan riktning via . Och väljer man att öppna visningen **i nytt fönster**, dvs genom knappen till höger om skapa sträcka, så får man flera flikar med olika visningar.

൯

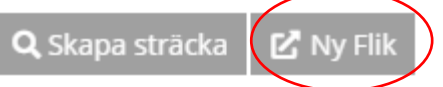

För att underlätta att veta vilken flik som innehåller vad så skrivs vägnumret och riktning samt körfält ut i själva fliken i webbläsaren. Den första fliken nedan är urvalssidan och de andra två är diagramvisningar.

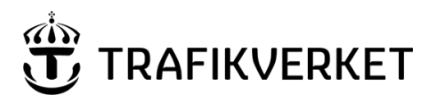

## **7.2 Webbadressen är en länk inklusive detaljposition**

<span id="page-29-0"></span>Om man vill delge någon annan en länk för att titta på en specifik väg och specifik punkt längs sträckan så går det bra med hjälp av själva webbläsarlänken. Även den punkt där du står när du sparar länken tas med och öppnas med samma punkt markerad för den som öppnar länken.

Däremot tar systemet inte med vilka diagram man har framme så det måste man kommunicera på annat sätt.

## **7.3 Spela-knappar inklusive kortkommandon för dem**

<span id="page-29-1"></span>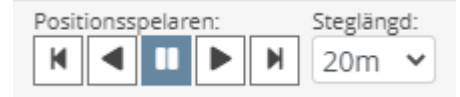

Genom att välja 20m/100m/ 500m anger du med vilken frekvens

systemets spela-knappar ska agera. Det finns stega-funktion där du klickar dig fram steg för steg eller spelafunktion där systemet förflyttar positionen med vald frekvens tills du väljer att stänga av "spela".

**För muspekaren över knapparna i applikationen så dyker en textruta upp** som förklarar vad varje knapp gör.

Om du **förstorar foto** (med knappen med pilarna i högra hörnet av foto) får du också med dig "spelaknapparna" och kan starta och stänga av där – se nedan – dessutom kan du använda **kortkommandon.**

Du kan använda kortkommandon på positionsspelaren i denna vyn.

- ◀ Piltangent vänster spelar bakåt.
- Piltangent höger spelar framåt.
- II Vill du pausa, använd piltangent åt motsatt håll.

Du kan också ändra steglängd med piltangent upp och minska steglängd med piltangent ned

OBS! Kortkommandona med pilarna fungerar bara när man har fotot i förstorat läge.

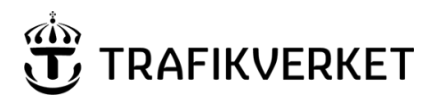

**Skapat av Dokumentdatum** Version **Konfidentialitetsklass**

PMS-förvaltningen; UHvätv 2024-03-21 1- Öppen data

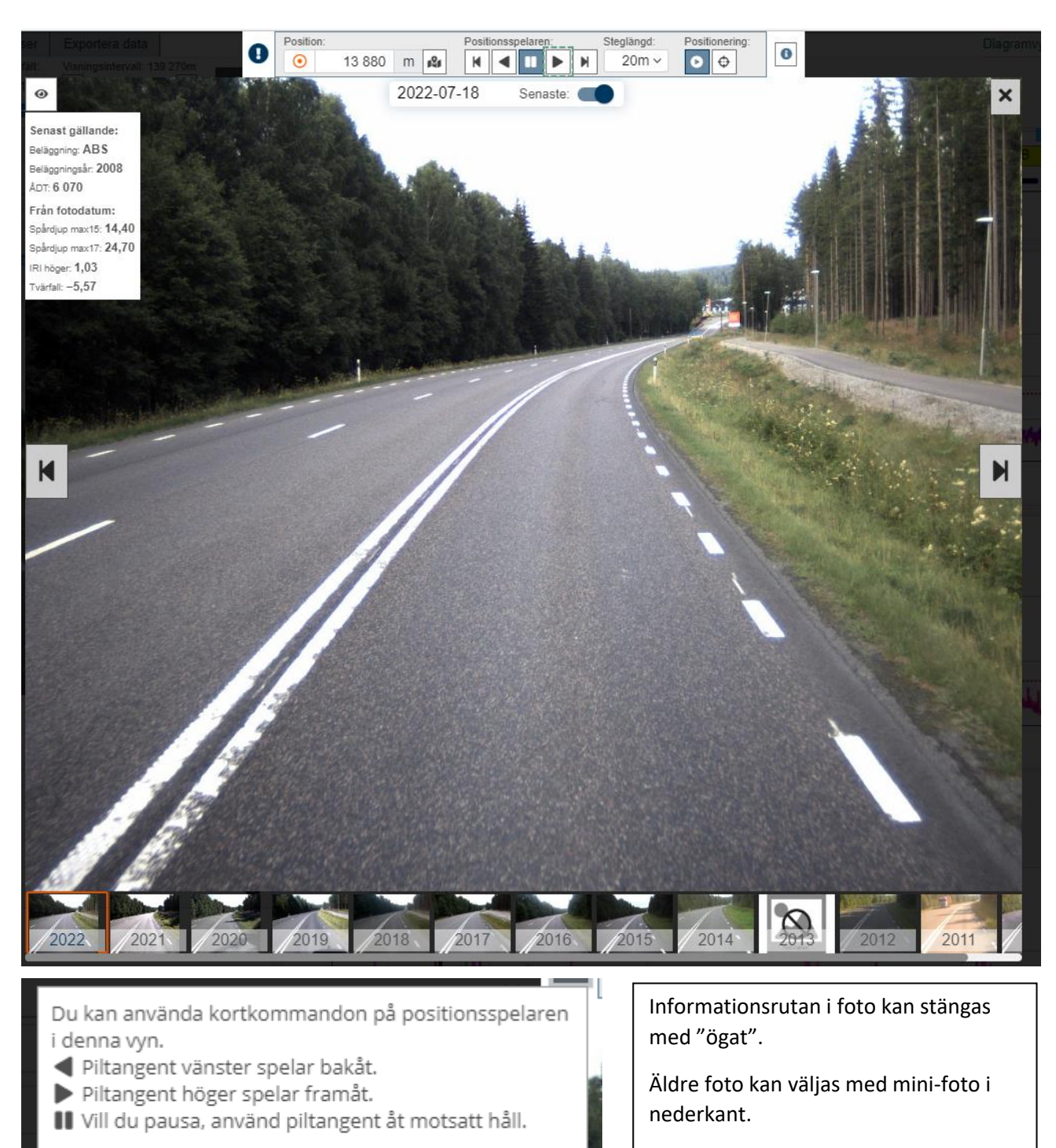

Du kan också ändra steglängd med piltangent upp och minska steglängd med piltangent ned

Återgå till att systemet själv hämtar senast gällande fot görs med reglaget i överkant av fotot: "Senaste".

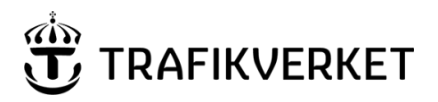

# <span id="page-31-0"></span>8 Andra funktioner

# <span id="page-31-1"></span>**8.1 Åtgärdsvisning – beläggning och avvattning**

- Beläggningsåtgärder och Avvattningsåtgärder som är registrerade i PMSbeläggning finns att visa i separata diagram.
	- o Via kugghjulet i diagrammen kan man välja att visa åtgärder på olika sätt, med datum på yaxeln (så har det endast gått att visa åtgärderna i PMSv3) eller i kompakt läge.

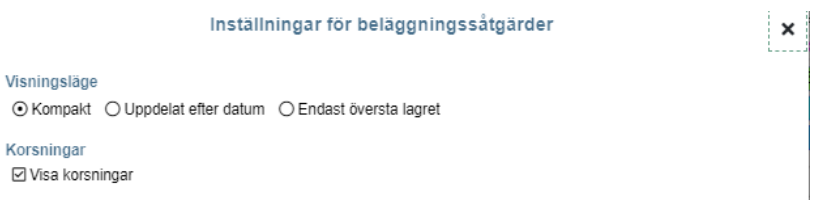

o Nedan visas det kompakta läget och korsningar invalt:

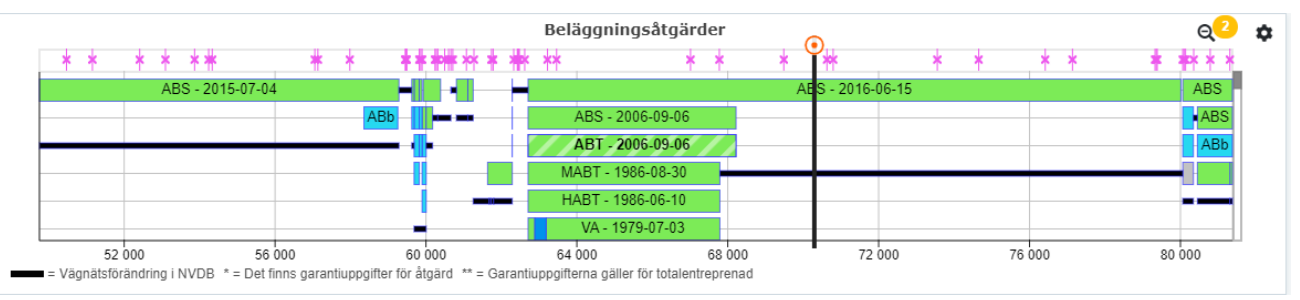

- De svarta strecken i diagrammet visar vägnätsförändringar gjorda i NVDB. Det innebär att det funnits referenslänkar i vägnätet som avslutats och nya har skapats. Det görs vid ombyggnationer eller andra större ändringar i vägen eller i informationen om vägen. För de tidigare referenslänkarna visas inte åtgärder eller mätdata i PMSv4 i den vanliga visningen då bara data kopplat till nu giltigt vägnät visas. För att se den informationen som gäller tidigare vägnät och dess referenslänkar måste man istället välja historiskt vägnät, se tidigare i manualen om hur man väljer det.
	- o Det datum som referenslänken ändrades i NVDB framgår av det datum man får fram vid klick på linjen.
- Streckad färg i åtgärden innebär att den är rapporterad som fläckvis. Det kan vara fläckvis längs sträckan eller att den inte är hela bredden av körfältet.

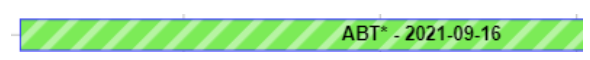

• För beläggningsdiagrammet kan man även välja att ha med så kallad "fiktiv åtgärd". Det är en framräknad uppgift om att en åtgärd "bör" ha utförts på sträckan då mätningarna förbättrats avsevärt, dock utan att det finns någon åtgärd rapporterad. Informationen om fiktiva åtgärder används för prognosberäkningarna men kan även användas till att identifiera ställen där åtgärdsrapportering bör göras i systemet PMS beläggning. För att se de fiktiva/framräknade åtgärderna – gör valet via kugghjulet i åtgärdsdiagrammet:

Fiktiva ☑ Visa fiktiva åtgärder (tillståndsförändring utan registrerad åtgärd)

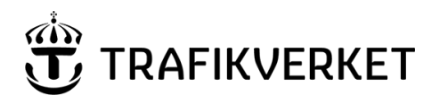

**Skapat av Dokumentdatum** Version **Konfidentialitetsklass** PMS-förvaltningen; UHvätv 2024-03-21 1- Öppen data

• För avvattningsåtgärder är det viktigt att veta att *höger* resp. *vänster* avser SIDA av den vägriktning man tittar på. Dvs är det en normal väg utan separering mellan körriktningarna så FINNS ENDAST höger sida. Medan för en väg med delad körbana *kan* det finnas rapporteringar för både höger och vänster sida av vägen. Vänster innebär då åtgärder vid mittremsan.

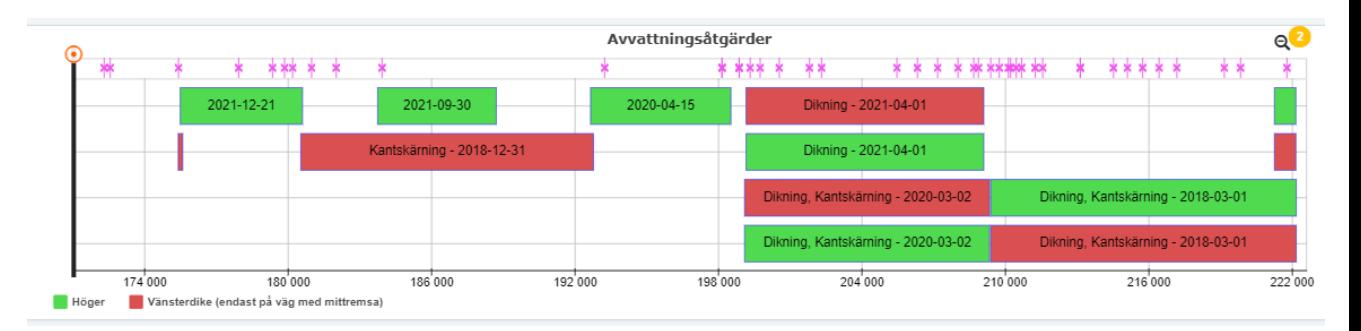

I åtgärds-diagrammen kan man **klicka** på en åtgärd. Man får då fram en inforuta. Där kan man läsa mer om åtgärden, zooma in just till åtgärdens sträcka.

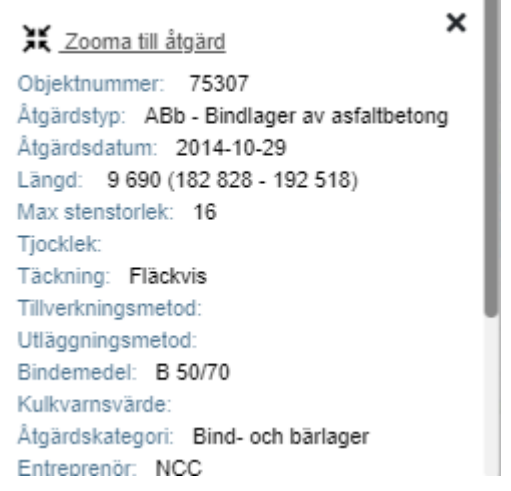

### **8.2 Automatplacering och storlek vid tillägg av diagram/ komponent**

<span id="page-32-0"></span>När man **lägger till diagram eller andra komponenter** är det byggt så att de flesta diagram ska läggas under de som redan finns, och få samma storlek som de tidigare diagrammen. Detta gäller för alla diagram utom:

- Foto
- Karta
- **Tvärprofil**
- Platsdata
- Platsdata från diagram

Dessa kommer läggas dit i mindre format än de övriga. De placeras dessutom automatiskt under eventuella andra sådana komponenter som har det här beteendet att få en mindre storlek.

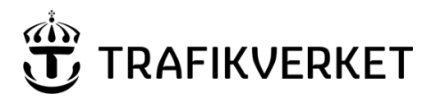

### **8.3 Tillståndsutveckling – diagram och tabell**

<span id="page-33-0"></span>En funktion som finns i PMSv4:s mätdatadiagram är att direkt kunna skapa ett diagram för tillståndsutvecklingen över tid för de variabler man har i mätdatadiagrammet. Det görs via en knapp med diagramikon direkt i mätdatadiagrammen. Eller genom att välja tillståndsutveckling i listan för färdiga diagram och så tas alla mätdataparametrar med som du har invalda i olika diagram i din diagramvy. Ett nytt diagram läggs till och det har en orange kant för att visa att det skiljer sig från andra diagram. Det visar nämligen inte mätserier separat utan räknar ut medelvärden för respektive år för hela sträckan.

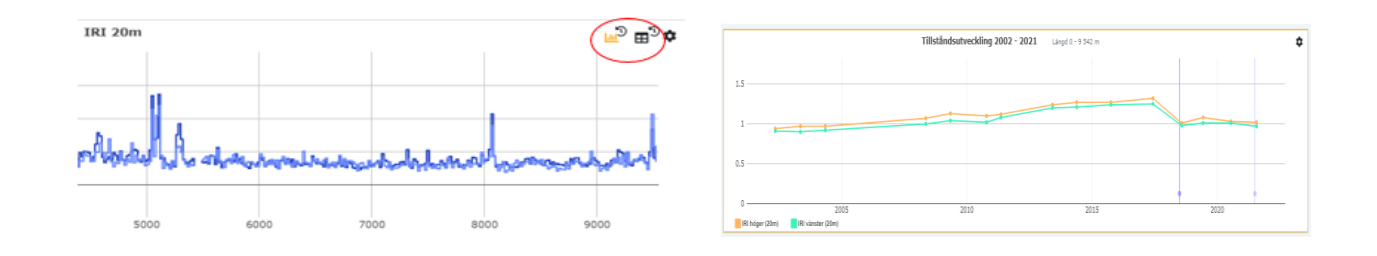

**Viktigt att veta om tillståndsutvecklingsdiagrammen:**

\* Det är **medelvärde för hela sträckan** som visas för respektive år. Visas som en prick.

\* Det innebär att om det bara är mätt en kort bit på sträckan så kommer det data ändå bli det som används för medelvärdet för det aktuella året.

\* Tänk på att titta på kortare sträckor med relativt homogen åtgärds- och vägdatainformation för att få mest ut av tillståndsutvecklingsresultatet.

\* Du kan i inställningar för diagrammet ställa in om beläggningar ska visas (staplar) och om prognoser för kommande år ska visas. Prognoser visas bara om det är nån av de variabler vi räknar ut prognos för som man har i diagrammet. (IRI, spårdjup, kantjup 100m).

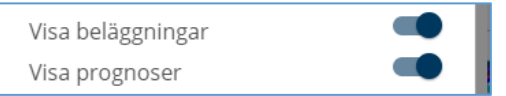

\*För man muspekaren över pricken på en beläggningsstapel ser man % av sträckan som avses samt åtgärdstyp/typer. Även mättnaden i färgen på stapeln tydliggör %:en.

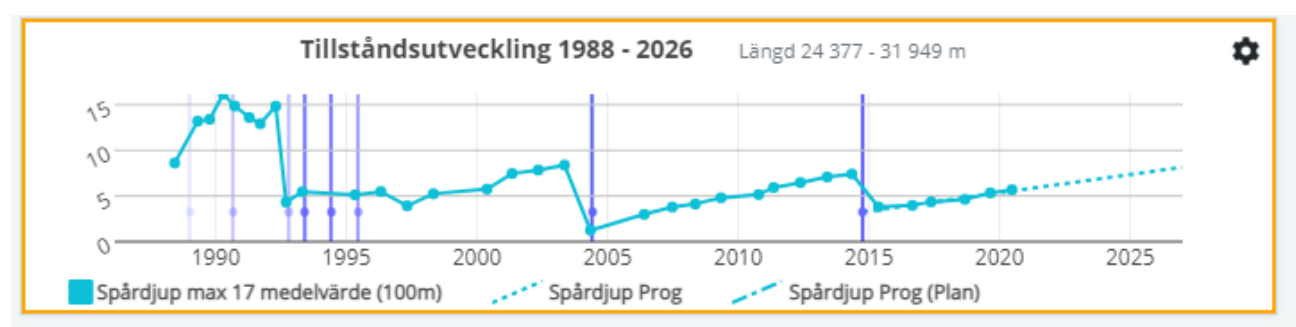

\* Inställning finns för att styra hur gammalt data som ska visas.

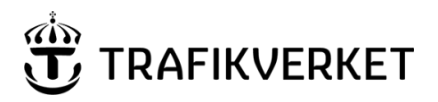

En variant är att ta fram en **tabell** istället med beräknad tillståndsutveckling. Det görs även det direkt från ett diagram med en knapp eller för att få med ALLA variabler man har med i aktuell diagramvy så väljer man den färdiga komponenten från kugghjulsmenyn i applikationens övre högra hörn:

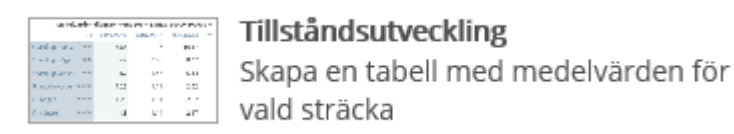

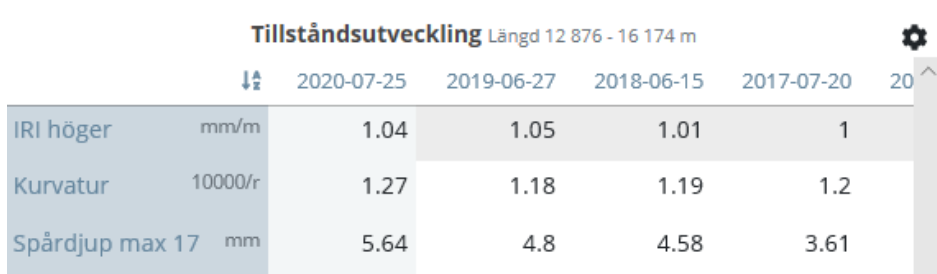

## **8.4 Tvärprofil-diagrammet**

<span id="page-34-0"></span>Tvärprofil-diagrammet har nu 2 varianter av tvärprofil att visa: **mätning över 6,5 m samt den vi haft förut över 3,2 m.**

För **den som är för 6,5 m finns data från och med mätningar från 2020**. Alla vägar mäts ju inte varje år så för vissa vägar är det först från 2021 års mätningar som är första året det finns data för.

0-an har numer satts i mitten av diagrammet – 0:an motsvarar mitten av mätbilen vilket i sin tur ska vara mitt emellan spåren i vägen för det aktuella körfältet.

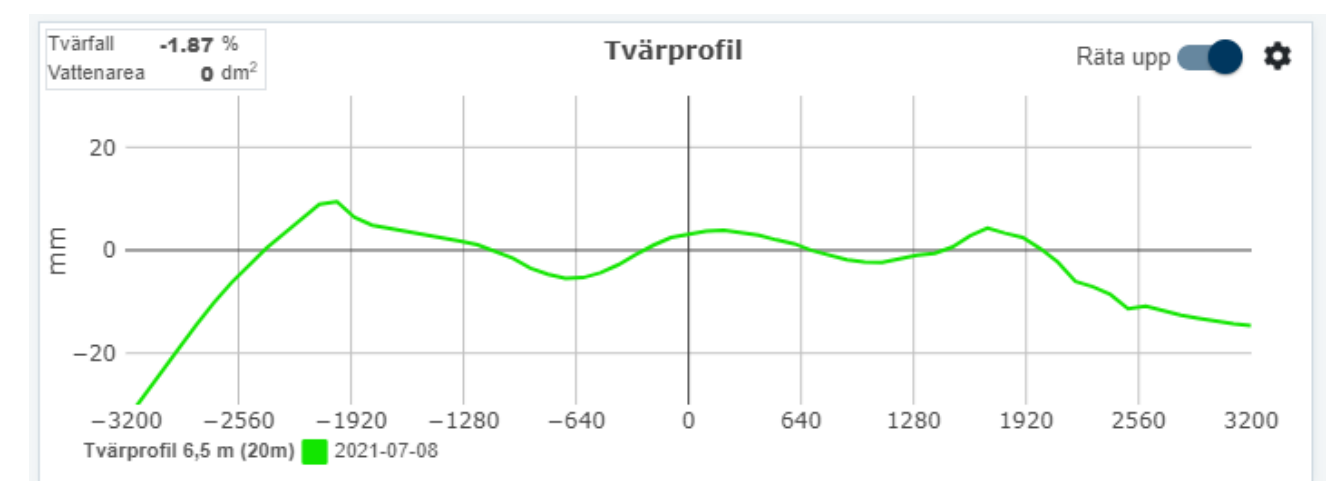

Lutnings-anpassning är förvalt som aktivt för 6,5 m-varianten – men kan ändras med reglaget bredvid kugghjulet i diagrammets övre högra hörn ("Räta upp").

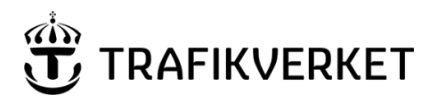

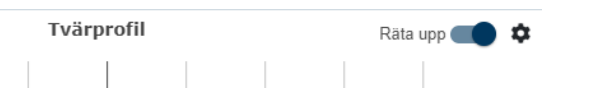

När det är aktiverat "räta upp tvärprofil" är tvärprofilen lutad baserat på tvärfallet som mätts för aktuell 20 m-sträcka. Då syns spårdjupen tydligare och det är det man är van och se i vår tidigare variant av tvärprofil (dvs den som här kallas 3,2 m).

Slår man av "upprätningen" kommer den verkliga mätta lutningen med i visningen vilket gör att man nästan inte ser de mm det handlar om för spårdjupen då vägens lutning är så mycket större. Det är orsaken till att vi inte har det som förvald visning.

OM data för 6,5 m finns för aktuellt segment visas bara **den** linjen och inte 3,2-varianten. Vill man att **båda ska synas** får man stänga av globala hämtningen för diagrammet via kugghjulet på tvärprofilsdiagrammet **samt slå på visningen av 3,2-varianten**:

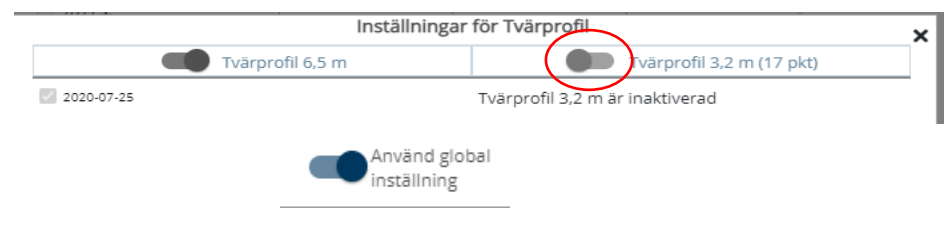

### **8.5 Fler specialdiagram – Täckning mätdata**

<span id="page-35-0"></span>Ett diagram som är nytt från februari 2021 är diagram för mätdatatäckning för respektive mätserie och ytterligare nyheter som kommit i maj 2023 är att man även får fram orsak till paus i diagrammet.

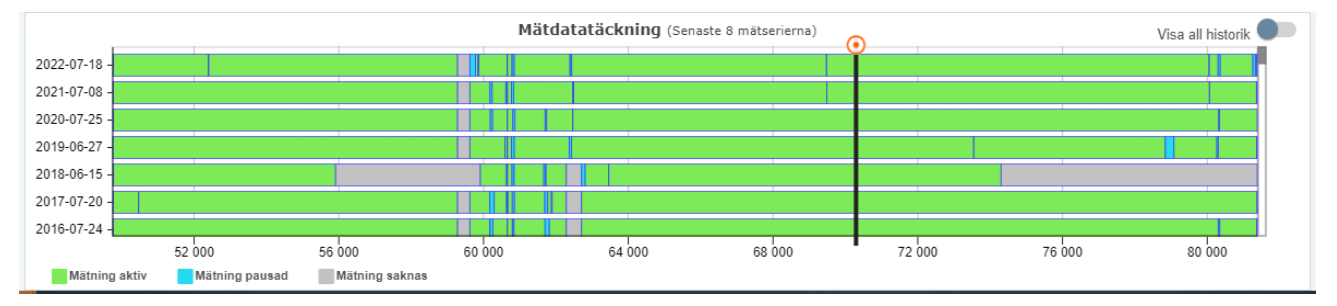

Diagrammet visar var längs vägen som det ska finnas mätdata för respektive mätserie och var det finns pauser eller mätning helt saknas. För man muspekaren över de blå ytorna där mätning är pausad kan man få fram eventuell inrapporterad orsak till pausen. Ex är låg fart eller på grund av hinder i vägen som behövt köras om.

Åtta mätningar visas oavsett om man har en eller flera mätningar med i andra diagram. Vill man se alla mätningar avseende täckning slår man på "visa all historik" i övre hörnet på diagrammet.

När det gäller att se orsak till åtgärd kan man även välja att ha den variabeln i ett eget diagram, dvs utan att ha just diagrammet mätdatatäckning framme.

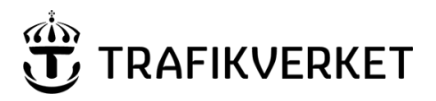

### **8.6 Korsning - Variabel att visa i diagram**

<span id="page-36-0"></span>Ett streck med en punkt visas i diagrammet där det är en korsning. Informationen hämtas från NVDB. Korsning har efterfrågats för att direkt i diagrammen enklare kunna relatera vissa tillståndsförändringar i förhållande till om det är vid en korsning.

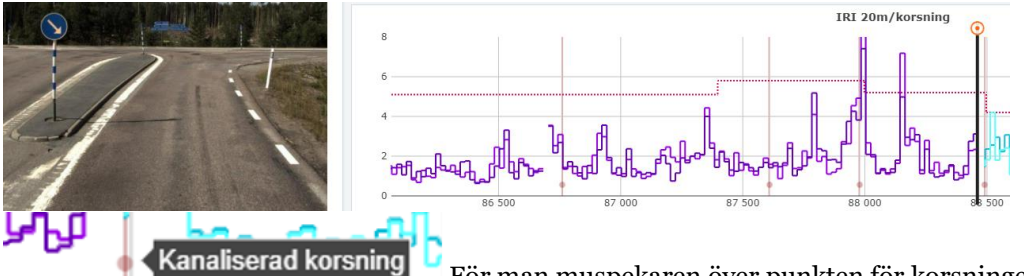

För man muspekaren över punkten för korsningen får man upp vilken

korsningstyp det är.

Man kan visa korsning i vilket diagram som helst genom att välja in den variabeln i diagrammet.

I beläggnings- och avvattningsåtgärderdiagrammen finns dessutom ett förval att slå på för att få visning av korsning direkt i åtgärdsdiagrammet:

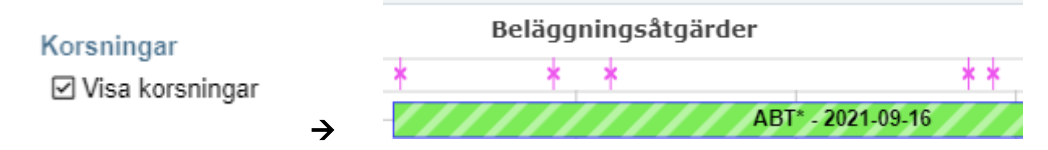

# <span id="page-36-1"></span>9 Funktioner som passar bra att använda ute i fält

Först och främst finns **en helt separat funktion i PMSv4** (både i PMSv4 intern och PMSv4 extern) för att använda i fält för att visa vägnummer och löpande längd. Den väljs i menyn för systemet och kallas **Position. Det finns en separat manual för den.** 

Det finns dock även några andra olika funktioner som är anpassade för att man är ute på plats och har GPSmottagning. Två sådana funktioner finns i Analysera sträcka.

### **Min position**:

L

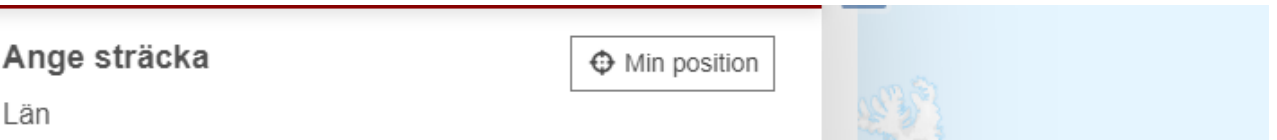

Klicka på knappen och din position hämtas in med hjälp av GPS. Vägnummer samt löpande längd för positionen räknas fram och blir startpunkten i urvalsinformationen. Slutpunkten sätts till 1000 meter efter start. Vitsen med funktionen är att snabbt och enkelt få fram en sträcka för att gå in i Analysera sträcka och titta på diagram för den sträcka där man befinner sig.

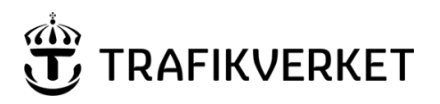

**Skapat av Dokumentdatum** Version **Konfidentialitetsklass** PMS-förvaltningen; UHvätv 2024-03-21 1- Öppen data

#### **Positionering:**

Inne i diagramvyn i Analysera sträcka finns en funktion där man kan slå på inhämtning av position vid förflyttning. Systemet detekterar förflyttning i den takt som steglängden anger. Man slår på funktionen genom att klicka på knappen för hårkorset. Syftet är att man i diagrammen ska få linjen för positionsvisningen att hänga med i den egna förflyttningen så att man kan följa tillståndet där man befinner sig.

OBS! Ha bara ett fåtal diagram framme samt ta helst bort fotot för att det inte ska vara för mycket data som måste uppdateras för varje förflyttning. Det riskerar annars att bli långsam uppdatering.

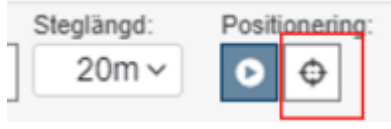

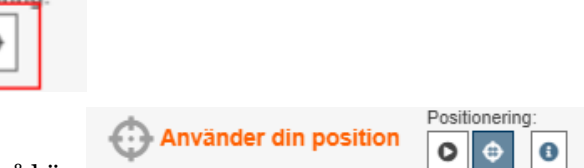

När det är aktivt ser det ut så här:

Observera att om det blir en felaktig position måste man förflytta sig för att den ska inhämta position på nytt. Står man stilla på en plats sker inte ny hämtning om man inte förflyttar sig 20/100/500 m beroende på steglängds-inställningen.

# <span id="page-37-0"></span>10 Anpassningar för mobiltelefon

Sedan december 2022 har förbättringar gjorts så det ska vara möjligt att använda även mobiltelefonen eller en surfplatta för att använda PMSv4. Det är inte optimerat helt för telefonerna så som en telefonapp är men det är anpassat så att funktionerna är i alla fall möjliga att använda.

En ändring mot hur det beter sig på datorskärmen är i Urval analysera sträcka. På datorskärmen uppdateras start/slutpunkten direkt när man skrivit in en löpande längd men på telefonen kommer det dyka upp en knapp för uppdatering.

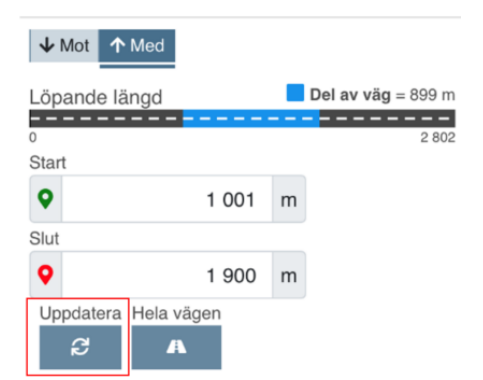

Ibland kan man behöva variera mellan att ha telefonen i stående eller liggande läge för att på bästa sätt se eller göra de val som behöver göras i applikationen.

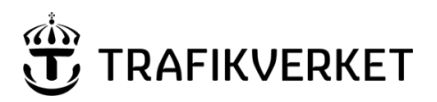

# <span id="page-38-0"></span>11 Tips och trix

Det finns en del detaljer som kan vara till stor hjälp att veta om och kunna använda.

#### **Ändra y-axeln genom att dra i den**

I alla diagram kan man justera y-axel-visningen genom att ta tag i en punkt på den och dra uppåt eller nedåt för att flytta visningen av y-axelns värden. Vil man ex inte se från 0 utan börja på ex 20 så kan man dra den nedåt. Detta är dock bara en inställning för just nu, det återställs om man byter väg eller dylikt.

#### **Zooma in i diagram genom att göra en ruta eller yta**

Det absolut enklaste sättet att välja en kortare sträcka att titta på i diagrammen är att göra en ruta/yta i diagrammet, med start där du vill börja titta och slut där du vill att slutet ska vara. Du gör det genom att klicka i diagrammet och hålla ner och dra till din önskade slutplats. Då anpassas alla diagram till den här nya inzoomningen. Motsvarande zoomning kan göras flera gånger. För att återgå till tidigare zoomning, klicka på siffran vid förstoringsglaset i högra hörnet av diagrammen.

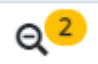

Det andra sättet att zooma är att gå in i på knappen "penna/papper".

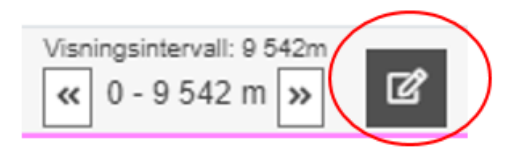

Där kan man ange exakt start löpande längd och exakt slut löpande längd man vill ska visas i diagrammen.

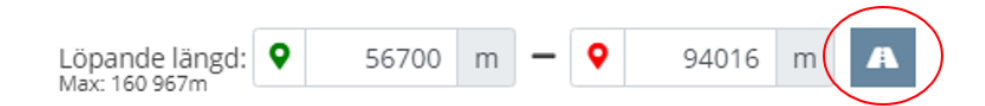

Vill man istället se HELA vägen så klickar man på knappen för väg längst till höger ovan i bilden.

#### **Kortkommandon vid förstorat foto**

När du valt att förstora fotot (med pil-knappen uppe till höger i fotot) finns det snabbknappar för att styra start och stopp för play. Det är piltangenterna på tangentbordet som används. Läs mer info om det i i-et som finns på fotot i förstorat läge.